# *NWPM*

## **Bedienungs- und Installationsanleitung**

für den Benutzer

## **Operating and installation instructions**

for the user

## **Instructions de montage et d'utilisation**

pour l'utilisateur

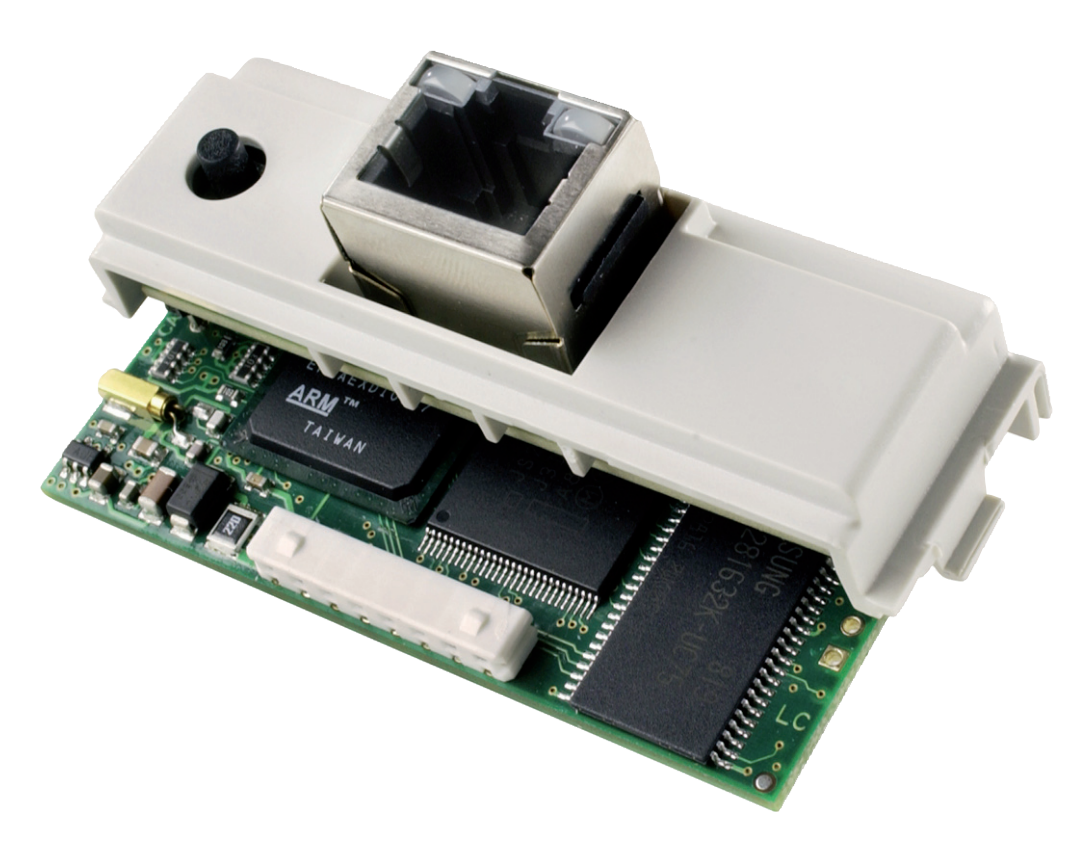

**Erweiterung für eine Ethernet-Netzwerk anbindung**

**Extension for an Ethernet network connection**

**Extension pour une liaison au réseau Ethernet** **Français**

## **Inhaltsverzeichnis**

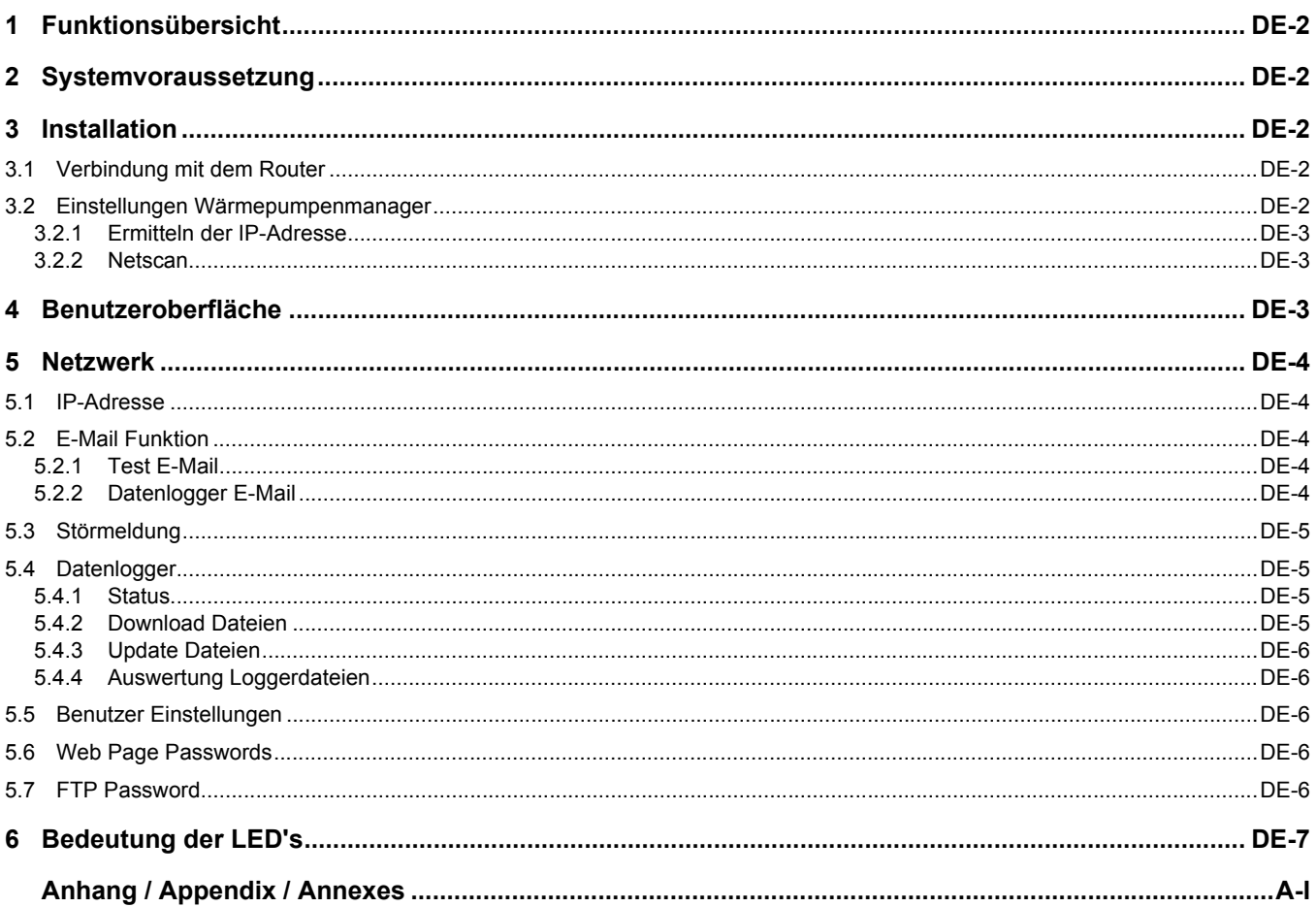

## <span id="page-3-0"></span>**Funktionsübersicht**

Mit der **NWPM-Erweiterung** ist es möglich über einen PC mit Browser auf den Wärmepumpenmanager der Wärmepumpe zuzugreifen. Die **NWPM-Erweiterung** enthält eine benutzerspezifische Oberfläche mit welcher der Status, die Betriebsdaten, die Historie, die Ein- und Ausgänge der Wärmepumpe abgefragt werden können. Es ist unter anderem eine Änderung der Anheboder Absenkzeiten, eine Heizkurvenverschiebung, Warmwassersolltemperatur oder auch der Warmwassersperre möglich. Zudem besteht die Möglichkeit eine E-Mail bei einer Störung abzusetzen, als auch definierte Werte in eine Logger-Datei über mehrere Tage zu speichern.

## <span id="page-3-1"></span>2 Systemvoraussetzung

Die Mindestsystemvoraussetzung zur Nutzung der **NWPM-Erweiterung** ist eine Wärmepumpe mit Wärmepumpenmanager ab Softwarestand J02 und höher.

Weiterhin ist ein PC mit Netzwerkanschluß, ein Router und ein S/ FTP-Kabel der Kategorie 5e oder höher zur Verbindung der **NWPM-Erweiterung** erforderlich. Für die Anzeige der benutzerspezifischen Oberfläche muss auf dem PC ein Browser wie z.B. Mozilla Firefox installiert sein.

## <span id="page-3-2"></span>3 Installation

#### **ACHTUNG!**

**Vor Öffnen des Gerätes sind alle Stromkreise spannungsfrei zu schalten. Sämtliche elektrische Anschlussarbeiten dürfen nur von einer Elektrofachkraft oder einer Fachkraft für festgelegte Tätigkeiten unter Beachtung der Montage- und Gebrauchsanweisung durchgeführt werden.**

Die Installation der **NWPM-Erweiterung** erfolgt am Wärmepumpenmanager in den dafür vorgesehenen Steckplatz "Serial Card". Hierbei werden folgende Schritte ausgeführt:

- Wärmepumpenmanager spannungsfrei schalten
- Abdeckung des Steckplatzes "Serial Card" mit einem kleinen Schraubendreher entfernen

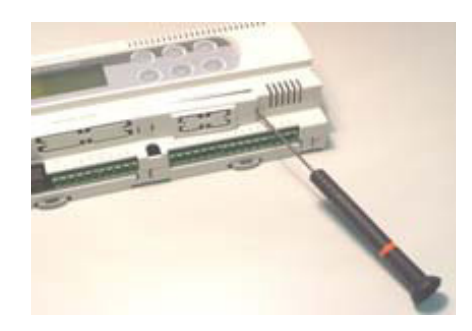

Einbau der **NWPM-Erweiterung**

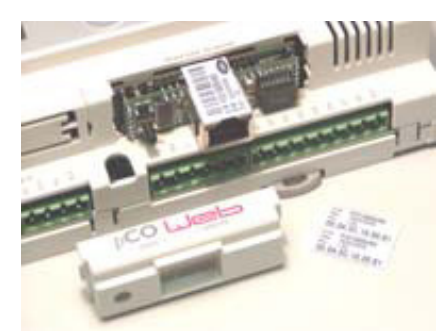

■ Schließen der Öffnung mittels beiliegender Abdeckung

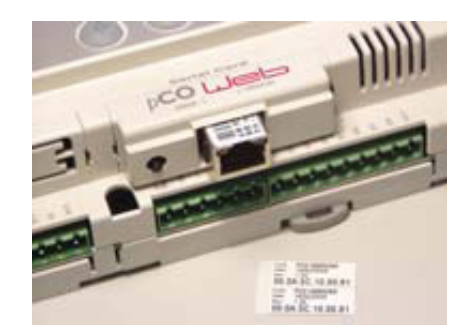

#### **HINWEIS**

Zum einfachen Einbau die **NWPM-Erweiterung** leicht schräg einsetzen, dann aufrecht halten und nach unten Drücken. Anschließend auf festen Sitz achten!

## <span id="page-3-3"></span>**3.1 Verbindung mit dem Router**

Nach erfolgreicher Installation der **NWPM-Erweiterung** wird diese mittels Netzwerkkabel mit dem Router verbunden. Anschließend ist der Wärmepumpenmanager und der Router mit Spannung zu versorgen. Im Router muss DHCP (Dynamic Host Configuration Protocol) aktiviert sein. Die **NWPM-Erweiterung** hat im Auslieferungszustand keine feste IP-Adresse und wartet auf die Zuteilung einer IP-Adresse vom Router.

Ebenfalls muss eine Verbindung zwischen PC und Router hergestellt werden. Diese kann je nach Hardwarekomponenten mit einem Netzwerkkabel oder per WLan erfolgen.

## <span id="page-3-4"></span>**3.2 Einstellungen Wärmepumpenmanager**

Je nach Softwarestand auf dem Wärmepumpenmanager müssen folgende Einstellungen geprüft und gegebenenfalls angepasst werden:

■ ab WPM J mit «Menü» und «Enter» in den Einstellungen "Modem"

Protokoll: Lokal

Baudrate: 19200

Adresse: 001

■ ab WPM L mit «Menü» in den Einstellungen "Netzwerk" Protokoll: LAN

**Deutsch**

Deutsch

**Deutsch**

#### <span id="page-4-0"></span>**3.2.1 Ermitteln der IP-Adresse**

Der Zugriff auf die Benutzeroberfläche der **NWPM-Erweiterung** erfolgt über die dynamisch vergebene IP-Adresse des Routers. Diese IP-Adresse kann in der Benutzeroberfläche des Routers, Anhand der jeweiligen MAC-Adresse der **NWPM-Erweiterung** ausgelesen werden. Hierfür muss auf die Administration des Routers zugegriffen werden.

Sollte kein Zugriff auf die Administration des Routers möglich sein, besteht die Möglichkeit die dynamische IP-Adresse mit einem IP-Scanner auszulesen. Im nachfolgenden Abschnitt wird die Ermittlung der IP-Adresse Anhand des IP Scanners "Netscan" beschrieben.

Ab Softwarestand L10 vom Wärmepumpenmanager kann die vom Router vergebene IP Adresse ebenfalls im Menü «Netzwerk» ausgelesen werden.

#### <span id="page-4-1"></span>**3.2.2 Netscan**

Zunächst muss die aktuelle Version "Netscan" für das vorhandene Betriebssystem im Internet gesucht und auf der Festplatte gespeichert werden. Anschließend wird gegebenenfalls der Ordnerinhalt entpackt und die Datei "netscan.exe" ausgeführt.

IP-Adressbereichwahl des Netzwerks über das Icon "IP

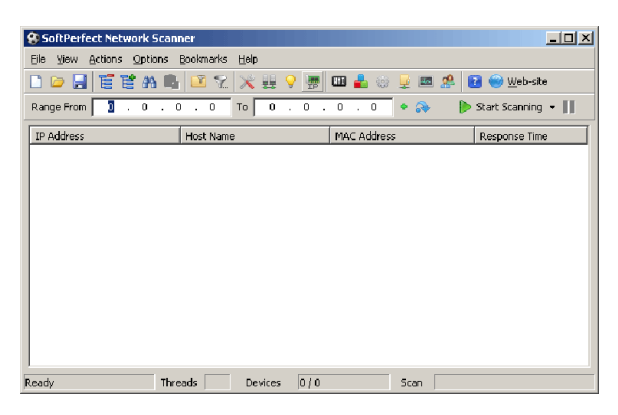

■ Markieren des Adressbereichs des Netzwerks

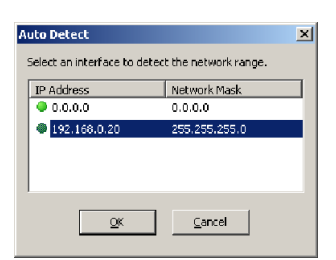

■ Scannen der IP-Adressen "Start Scanning" und auslesen der IP-Adresse anhand der MAC-Adresse

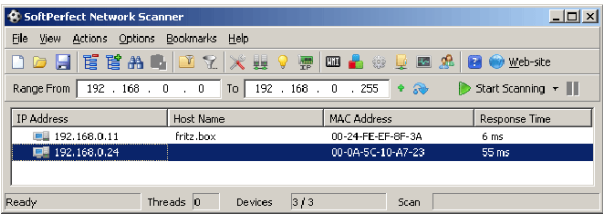

## <span id="page-4-2"></span>4 Benutzeroberfläche

Nach erfolgreicher Ermittlung der IP-Adresse und der Eingabe dieser in die Adresszeile des Browsers, erscheint je nach Wärmepumpentyp und Anlagenkonfiguration eine Abfrage des Kältemittels. Zu finden ist dieses in der Gerätinformation der Montageanleitung der Wärmepumpe.

Abfrage des Kältemittels

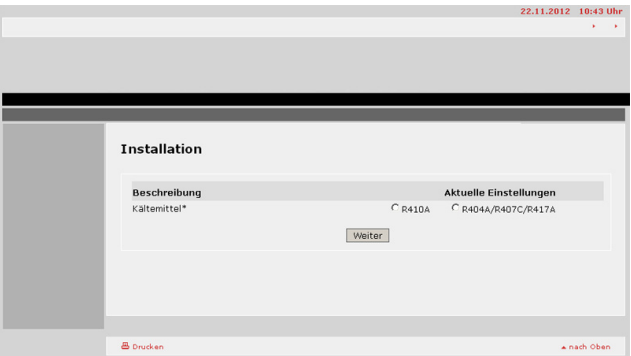

Nach erfolgreicher Speicherung des Kältemittels erfolgt die Weiterleitung auf die Startseite.

■ Startseite der Benutzeroberfläche

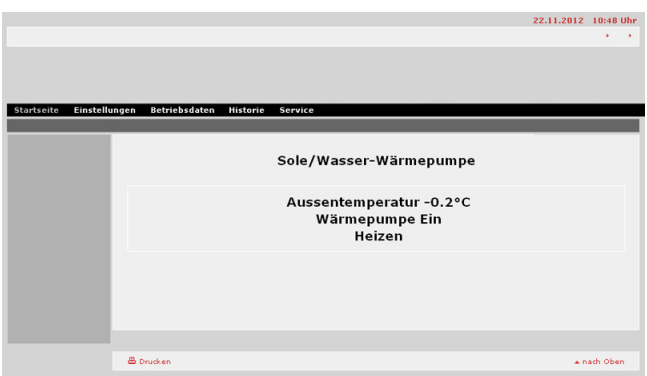

Alle Einstellungen der Wärmepumpe betreffend werden nicht gesondert beschrieben. Die möglichen Einstellungen mit der **NWPM-Erweiterung** sind analog zu den Einstellungen im Wärmepumpenmanager. Es wird empfohlen die Bedienungsanleitung des Wärmepumpenmanagers zu rate zu ziehen.

## <span id="page-5-0"></span>5 Netzwerk

Im Menü «Einstellungen» - «Netzwerk» werden unter anderem Funktionen wie die Vergabe einer festen IP-Adresse, Datenlogger oder auch E-Mail Versand bei einer Störung zur Verfügung gestellt.

## <span id="page-5-1"></span>**5.1 IP-Adresse**

Im Punkt «Netzwerk» besteht die Möglichkeit in die Zeile "Eth0" eine feste IP-Adresse sowie in die Zeile "NetMask main" die Subnetzmaks zu vergeben. In diesem Menüpunkt wird festgelegt, ob die **NWPM-Erweiterung** eine feste IP-Adresse vorgibt oder eine dynamische IP-Adresse vom Router zugeteilt bekommen kann. Ebenfalls möglich ist in die Zeile "Gateway Address" die Gateway Adresse einzutragen.

In beiden Fällen wird ein geänderter Eintrag erst nach dem Neustart der **NWPM-Erweiterung** übernommen. Die **NWPM-Erweiterung** ist dann unter der vergebenen IP-Adresse erreichbar.

Im Auslieferungszustand ist keine feste IP-Adresse unter Eth0 in der Zeile "IP Address main" eingetragen.

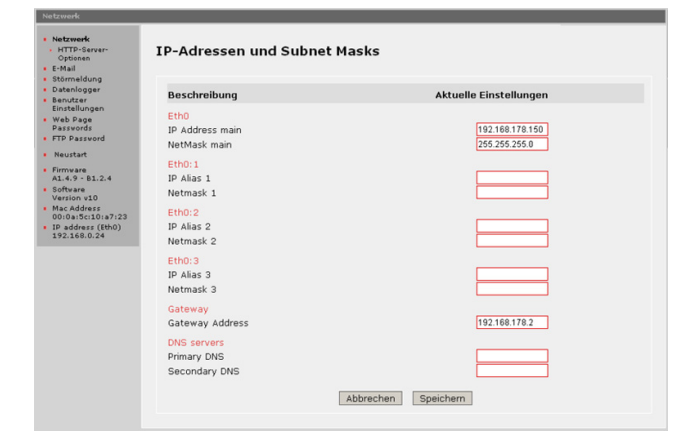

#### **HINWEIS**

**Bei Vergabe einer festen IP-Adresse muss darauf geachtet werden, dass diese im Adressbereich des Netzwerks liegt.** 

## <span id="page-5-2"></span>**5.2 E-Mail Funktion**

Mit der **NWPM-Erweiterung** besteht die Möglichkeit eine Nachricht als E-Mail oder SMS bei einer Störung der Wärmepumpe abzusetzen. Für die Nutzung dieser Funktion wird ein E-Mail Account benötigt, welcher das Senden von E-Mails über Port 25 zulässt. In die Administrationsseite der E-Mail Konfiguration müssen die entsprechenden Zugangsdaten eingetragen werden.

Sollte der Mobilfunkbetreiber eine E-Mail Mobilfunkadresse zur Verfügung stellen, ist es ebenso möglich eine Benachrichtigung auch direkt auf das Mobiltelefon als SMS zu bekommen. Voraussetzung für das Senden ist jedoch die Verbindung der **NWPM-Erweiterung** mit dem Internet bzw. mit dem Router welcher eine automatische Verbindung zum Internet aufbauen kann.

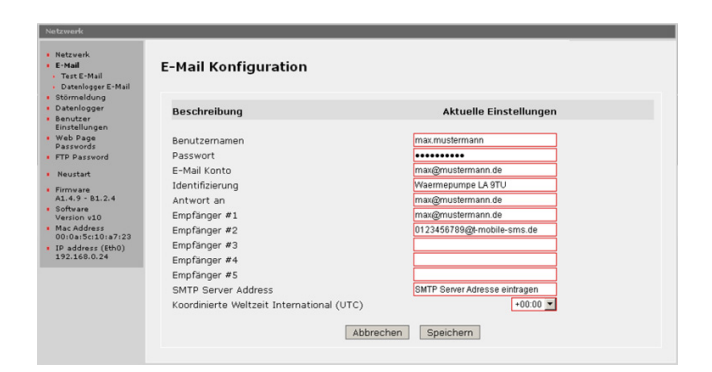

### <span id="page-5-3"></span>**5.2.1 Test E-Mail**

Um die korrekte Ausführung der E-Mail Funktion testen zu können, kann im Menü "Test E-Mail" eine solche abgesetzt werden. Mit Klick auf den Link wird ein neues Fenster geöffnet. Unter Umständen wird in diesem Fall nach einen Benutzernamen und ein Passwort gefragt. Ist dies der Fall, müssen die Zugangsdaten vom Ordner "admin" eingetragen werden.

■ Test F-Mail

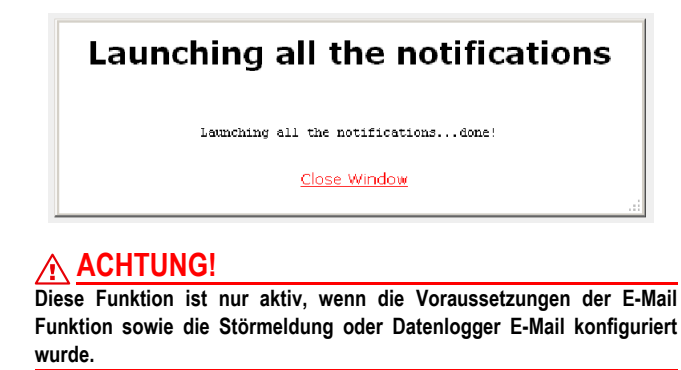

### <span id="page-5-4"></span>**5.2.2 Datenlogger E-Mail**

Es besteht die Möglichkeit die täglichen CSV-Logdateien per E-Mail zusenden. Diese Funktion wird im Menü Menü «Netzwerk» - «E-Mail» - «Datenlogger E-Mail» aktiviert.

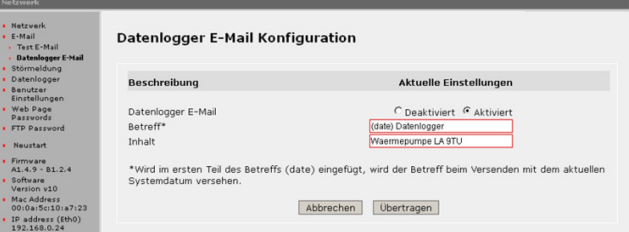

- "Datenlogger E-Mail" Versand deaktivieren/aktivieren der Funktion
- "Betreff" Text in der Betreffzeile der Benachrichtigung. Im Betreff der Nachricht kann das aktuelle Datum mitgegeben werden, indem wie in der Abbildung dargestellt (date) dem Betreff vorangestellt wird.
- "Inhalt" Dem Inhalt der Benachrichtigung kann ein Text mitgegeben werden.

#### **ACHTUNG!**

**Voraussetzung für die Übermittlung der Benachrichtigung ist die Konfiguration der E-Mail Funktion. Es kann keine Gewährleistung für das Senden einer Benachrichtigung gegeben werden. Die Ausführung dieser Funktion ist abhängig von der Netzwerkkonfiguration, des E-Mail Account und einer bestehenden Internetverbindung.**

## <span id="page-6-0"></span>**5.3 Störmeldung**

Für die Aktivierung einer Benachrichtigung bei Störung der Wärmepumpe wird im Menü «Netzwerk» der Link «Störmeldung» angeklickt. Es öffnet sich ein neues Fenster mit nachfolgend beschriebenen Einstellmöglichkeiten.

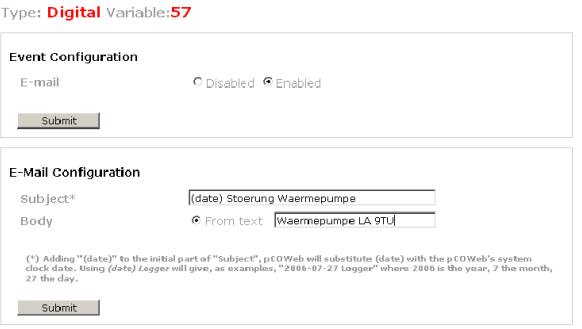

- Unter Punkt "Event Configuration" wird die Benachrichtigung mit "Enabled" und anschließendem Speichern aktiviert.
- Unter Punkt "E-Mail Configuration" kann im Betreff der Nachricht das aktuelle Datum mitgegeben werden, indem wie in der Abbildung dargestellt (date) dem Betreff vorangestellt wird. Zudem kann ein aussagekräftiger Nachrichteninhalt in das Feld "From text" mitgegeben werden.

#### **ACHTUNG!**

**Voraussetzung für die Übermittlung der Benachrichtigung ist die Konfiguration der E-Mail Funktion. Es kann keine Gewährleistung für das Senden einer Benachrichtigung gegeben werden. Die Ausführung dieser Funktion ist abhängig von der Netzwerkkonfiguration, des E-Mail Account und einer bestehenden Internetverbindung.**

## <span id="page-6-1"></span>**5.4 Datenlogger**

Der integrierte Datenlogger ist für die eingestellten Grundwerte immer aktiv und muss nicht gesondert aktivert werden. Die Grundwerte ergeben sich aus der Konfiguration der Wärmepumpe. Zu den Grundwerten besteht die Möglichkeit noch anlagenspezifische Zusatzwerte in den Datenlogger mit aufzunehmen.

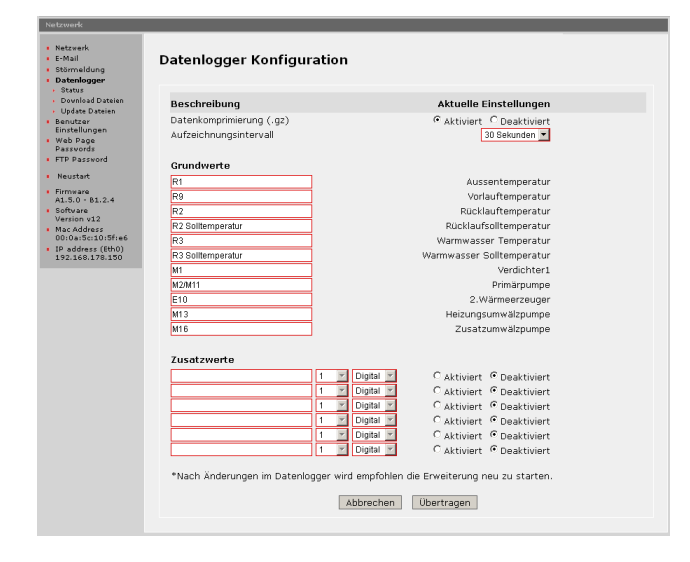

Die Speicherung der geloggten Werte erfolgt in \*.csv Dateien (Comma-Separated Values) direkt auf der **NWPM-Erweiterung**. Das Aufzeichnungsintervall kann zwischen 30 Sekunden (empfohlen) und 1 Minute gewählt werden. Die Bezeichnung der Werte kann frei gewählt werden und spielt für die Aufzeichnung keine Rolle. Für die spätere Auswertung empfiehlt es sich jedoch eine sinnvolle Bezeichnung zu vergeben. Wichtig für die korrekte Aufzeichnung ist der Index sowie der Datentyp (Analog, Digital) der zu speichernden Werte. Es wird alle 24 Stunden eine neue Datei erstellt. Das tägliche Aufzeichnungsintervall ist von 00:00 - 23:59 Uhr.

#### **HINWEIS**

**Nach dem Ändern von Werten wird empfohlen, den Datenlogger neu zu starten. Dies ist über den Link "Neustart" im Menü möglich. Nach dem Neustart kann unter dem Link "Status" der Logger Status abgefragt werden.**

#### **HINWEIS**

**Das Abspeichern der \*.csv Dateien erfolgt als Ringspeicher direkt auf der NWPM-Erweiterung. Die Anzahl der gespeicherten Tage ist abhängig von der Anzahl geloggter Werte. Je mehr Werte geloggt werden, desto weniger Speicherplatz steht für zurückliegende Tage zur Verfügung.**

#### <span id="page-6-2"></span>**5.4.1 Status**

Nach Änderung von Einträgen im Datenlogger und Neustart der **NWPM-Erweiterung** kann der Status des Datenloggers abgefragt werden. Dabei können die Meldungen "aktiv" oder "inaktiv" auftreten

Datenlogger aktiv

```
Logger status: Running
Free space available
Filesystem 3ize Used Avail Use<sup>s</sup> Mounted on<br>/initrd/dev/mtdblock3 4.8M 2.4M 2.4M 50% /usr/flashdisk
```
Datenlogger inaktiv

```
Logger status: Logger isn't configured or the system clock isn't configured correctly.
Free space available:
Filesystem Size Used Avail Use's Mounted on<br>/initrd/dev/mtdblock3 4.8M 2.4M 2.4M 50% /usr/flashdisk
```
#### <span id="page-6-3"></span>**5.4.2 Download Dateien**

Der Download der gespeicherten \*.csv Dateien erfolgt über den Link «Download Dateien». Es öffnet ein neues Fenster mit dem Inhalt aller gespeicherte Tage. Nach klick auf den entsprechenden Tag kann die Datei auf der Festplatte abgespeichert werden.

Downloadfenster

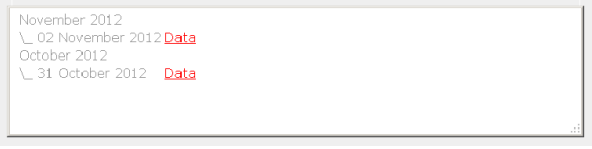

#### **HINWEIS**

**Das Abspeichern der \*.csv Dateien erfolgt als Ringspeicher direkt auf der NWPM-Erweiterung. Die Anzahl der gespeicherten Tage ist abhängig von der Anzahl geloggter Werte. Je mehr Werte geloggt werden, desto weniger Speicherplatz steht für zurückliegende Tage zur Verfügung.**

Eine weitere Möglichkeit die \*.csv Dateien mit den kompletten Monatsordnern zu speichern, ist der Zugriff über FTP. In diesem Fall werden die \*.csv Dateien im Ordern "log" abgelegt.

#### <span id="page-7-0"></span>**5.4.3 Update Dateien**

Wie bereits im Punkt Datenlogger erwähnt, werden täglich von 00:00 - 23:59 die Werte in einer \*.csv Datei gespeichert. Wird eine Auswertung des aktuellen Tages im Zeitfenster vorher benötigt, muss ein Update der Datei durchgeführt werden. Hierfür wird im Menü der Link «Update Dateien» ausgewählt. Es öffnet eine neues Fenster mit dem Hinweis, dass die Datei erzeugt wird. Anschließend kann die Datei über das Menü «Download Dateien» abgespeichert werden.

Updatefenster

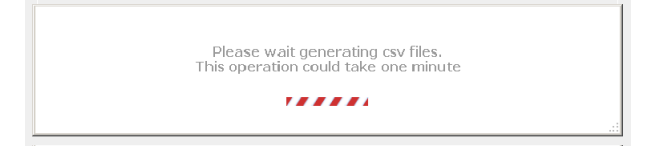

#### <span id="page-7-1"></span>**5.4.4 Auswertung Loggerdateien**

Die Speicherung der geloggten Werte erfolgt in \*.csv Dateien (Comma-Separated Values) direkt auf der **NWPM-Erweiterung**. Diese Dateien können nach dem Download und Speichern auf der Festplatte in ein Tabellenkalkulationsprogramm eingelesen werden. Hierfür sollte die Importfunktion für externe Daten genutzt werden. Während des Imports muss die Formatierung festgelegt werden. Es sollte beachtet werden, dass das Datenformat der Spalten als "Text" importiert wird. Nach dem Import können die Daten weiter aufbereitet und zum Beispiel grafisch dargestellt werden.

### <span id="page-7-2"></span>**5.5 Benutzer Einstellungen**

Häufig sollen Angaben zur Wärmepumpe mit anlagenspezifischen Angaben zu Präsentationszwecken, gerade in Beuzg auf Ausstellungsräumen, aufgezeigt werden. Für diese Zwecke sind Präsentationsseiten unter http://ihre-ip/http/start aufrufbar. Über diese Seite sind keine Einstellungen an der Anlage möglich, jedoch können weitere Informationen und Angaben hinterlegt werden. Diese Angaben können im Menü «Benutzer Einstellungen» vorgenommen werden.

**Benutzer Einstellungen** 

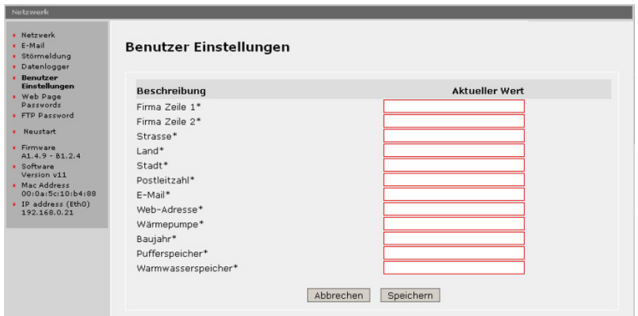

### <span id="page-7-3"></span>**5.6 Web Page Passwords**

Unter dem Menü «Web Page Password» können für Ordner auf welche nicht zugegriffen werden soll ein Benutzernamen und Passwort vergeben werden. Nach Aufruf des Links wird auf den Ordner "admin" zugegriffen und unter Umständen nach einem Benutzernamen und Passwort gefragt. Als Standard ist bei Erstzugriff der Benutzernamen "admin" und das Passwort "fadmin" zu wählen. Anschließend erscheint die Ordnerstruktur der **NWPM-Erweiterung**.

Beispiel der Ordnerstruktur

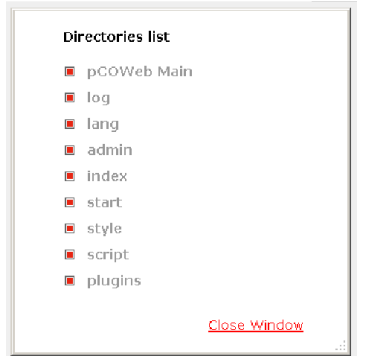

Im Ordner "index" liegen Dateien wo Änderungen von Einstellungen an der Wärmepumpe vorgenommen werden können. Bei allen anderen Ordnern sind keine Änderungen von Einstellungen möglich.

**Passwortvergabe** 

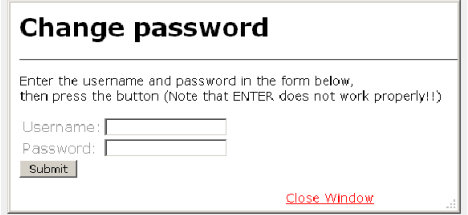

Wurde ein Benutzernamen und ein Passwort vergeben, ist eine Änderung jederzeit über die beschriebene Methode möglich. Sollen die Einträge komplett gelöscht werden, muss ein FTP-Zugang eingerichtet und in dem entsprechenden Ordner die Datei .htpasswd gelöscht werden.

#### **HINWEIS**

**Für Zugriff mit der HeatPumpApp wird der Benutzernemen und das Passwort des Ordners "admin" benötigt.**

### <span id="page-7-4"></span>**5.7 FTP Password**

Unter dem Menü «FTP Password» kann das Passwort für den FTP-Zugang geändert werden. Ein FTP-Zugang wird unter Umständen für die Aktualisierung der Benutzeroberfläche benötigt.

**FTP Passwort** 

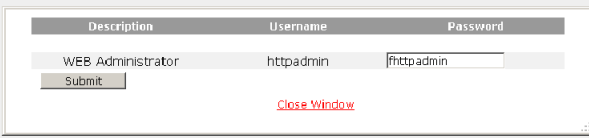

## <span id="page-8-0"></span>6 Bedeutung der LED's

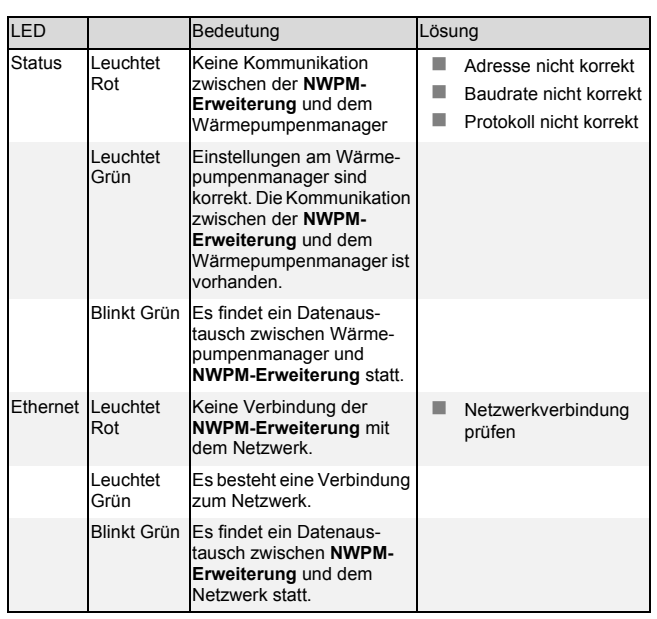

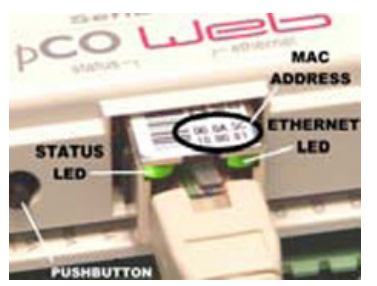

- Status LED
- Ethernet LED
- Reset Button

**6**

**Deutsch**

 $\overline{6}$ 

## **Table of contents**

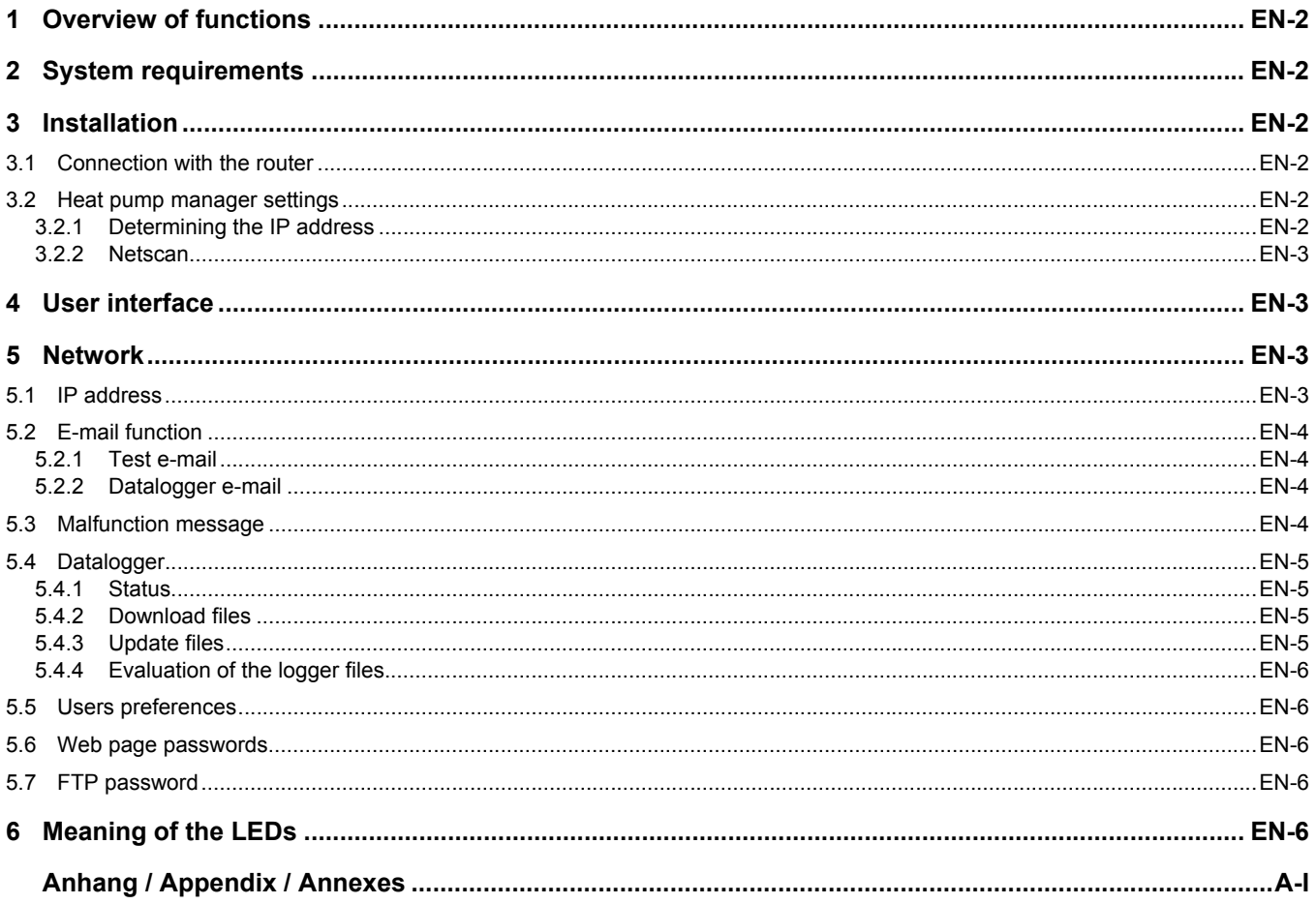

## <span id="page-11-0"></span>Overview of functions

With the **NWPM expansion**, the heat pump manager of the heat pump can be accessed via a PC with a browser. The **NWPM expansion** contains a user-specific interface, which can be used to query the status, operating data, history and the inputs and outputs of the heat pump. It is possible to change the raise or lower times, alter the heating curve, change the domestic hot water set temperature or alter the domestic hot water block among other things. There is also the option of sending an e-mail in the event of a fault, as well as saving defined values in a logger file for several days.

## <span id="page-11-1"></span>2 System requirements

The minimum system requirement for using the **NWPM expansion** is a heat pump with heat pump manager in software version J02 or higher.

A PC with network connection, a router and an S/FTP cable in category 5e or higher are also required for connecting the **NWPM expansion**. A browser (e.g. Mozilla Firefox) must be installed on the PC for displaying the user-specific interface.

## <span id="page-11-2"></span>3 Installation

#### **CAUTION!**

**Disconnect all electrical circuits from the power source prior to opening the device. All electrical connection work must be carried out by a trained electrician or a specialist for the specified tasks in accordance with the installation and operating instructions.**

The **NWPM expansion** is installed on the heat pump manager in the designated "Serial Card" slot. Please perform the following steps:

- $\blacksquare$  Disconnect the heat pump manager from the power supply.
- Remove the cover from the "Serial Card" slot using a small screwdriver

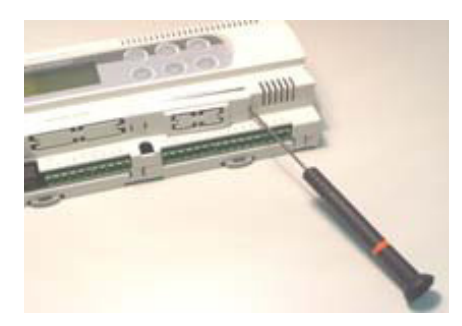

■ Install the **NWPM** expansion

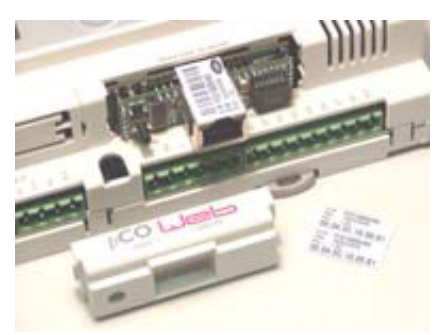

Close the opening with the cover provided

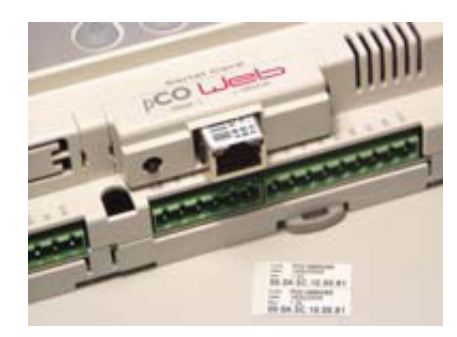

#### **TEINOTE**

For easy installation, insert the **NWPM expansion** at a slight angle, then hold it upright and press down. Ensure that it is fitted securely!

### <span id="page-11-3"></span>**3.1 Connection with the router**

Once the **NWPM expansion has been installed successfully,** it is connected to the router with a network cable. The heat pump manager and the router must then be energised. DHCP (Dynamic Host Configuration Protocol) must be activated in the router. The **NWPM expansion** is supplied with no fixed IP address and waits for an IP address to be assigned by the router.

A connection must also be established between the PC and router. This can take place with a network cable or via WLAN depending on the hardware components.

## <span id="page-11-4"></span>**3.2 Heat pump manager settings**

The following settings must be checked and adapted where necessary depending on the software version:

- from WPM J with "Menu" and "Enter" in the "Modem" settings
	- Protocol: Local

Baud rate: 19200

- Address: 001
- from WPM L with "Menu" in the "network" settings Protocol: LAN

#### <span id="page-11-5"></span>**3.2.1 Determining the IP address**

The access to the user interface of the **NWPM expansion** takes place via the dynamically assigned IP address of the router. This IP address can be read out in the user interface of the router using the relevant MAC address of the **NWPM expansion**. Access to the router administration is required for this.

If access to the router administration is not possible, there is the option of reading out the dynamic IP address with an IP scanner. The following section outlines the process for determining the IP address using the IP scanner

"Netscan".

From software version L10 on the heat pump manager, the IP address assigned by the router can also be read out in the "network" menu.

**English**

### <span id="page-12-0"></span>**3.2.2 Netscan**

First of all, find the latest version of "Netscan" for the relevant operating system in the Internet and save it on the hard drive. Then unzip the folder content where necessary and run the "netscan.exe" file.

 $\blacksquare$  IP address range selection for the network via the icon "IP

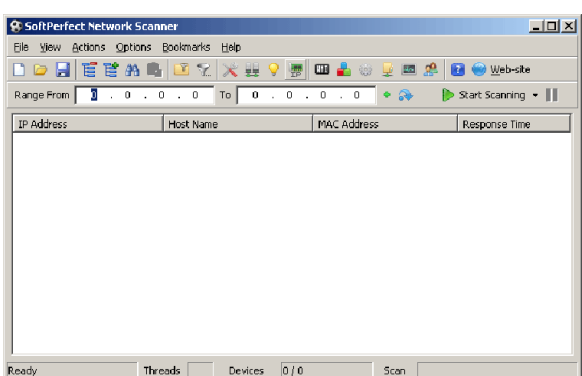

**Mark the address range for the network** 

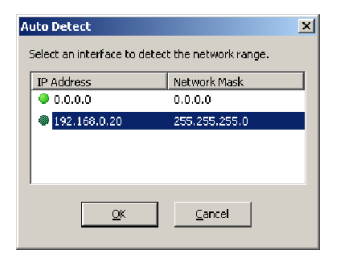

■ Scan the IP addresses "Start Scanning" and read out the IP address using the MAC address

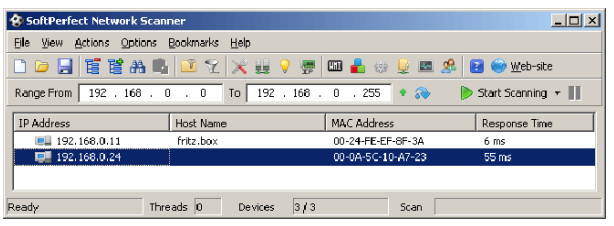

## <span id="page-12-1"></span>4 User interface

Once the IP address has been determined successfully and the address has been entered in the address line of the browser, the refrigerant may be queried depending on the heat pump type and system configuration. Details of the refrigerant can be found in the device information in the heat pump installation instruction.

Refrigerant query

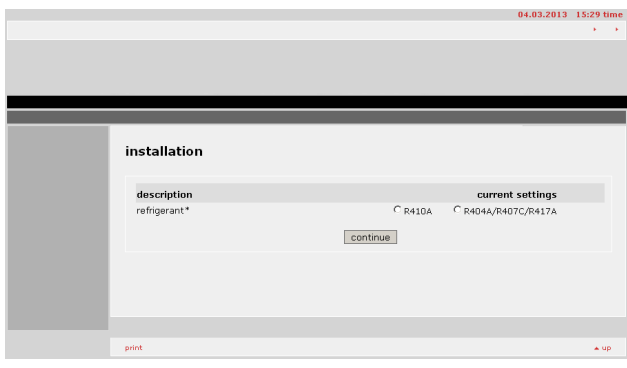

Once the refrigerant has been saved successfully, you will be forwarded to the startpage.

■ Startpage of the user interface

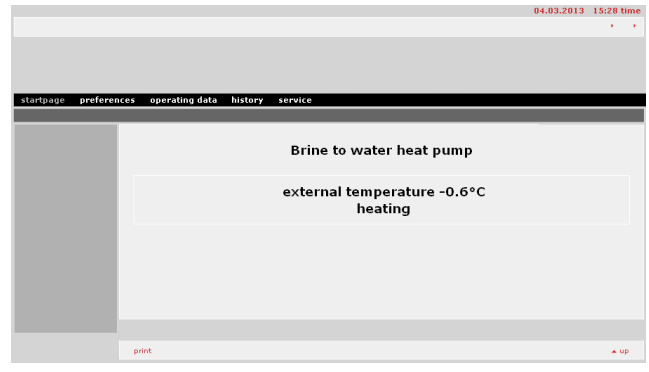

All settings relating to the heat pump are not described separately. The settings available with the **NWPM expansion** are the same as the settings in the heat pump manager. It is advisable to consult the operating instructions for the heat pump manager.

## <span id="page-12-2"></span>5 Network

Functions such as assigning an IP address, datalogger or sending an e-mail in the event of a malfunction are made available in the menu "settings" - "network".

## <span id="page-12-3"></span>**5.1 IP address**

Under "network", there is the option of assigning a fixed IP address in the "Eth0" line and the subnetmasks in the "NetMask main" line. This section is where it is decided whether the **NWPM expansion** provides a fixed IP address or whether it can be assigned a dynamic IP address by the router. It is also possible to enter the gateway address in the "Gateway Address" line.

In both cases, changes to the entry are only applied once the **NWPM expansion** has been restarted. The **NWPM expansion** can then be reached via the assigned IP address.

No fixed IP address is entered under Eth0 in the "IP Address main" line on delivery.

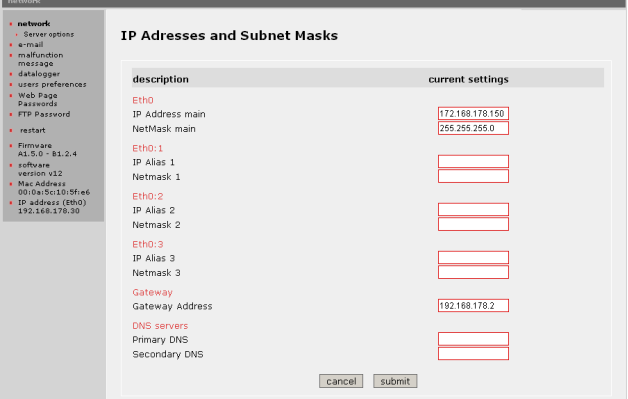

#### **TINOTE**

**When assigning a fixed IP address, it is important to ensure that it is in the address area of the network.** 

### <span id="page-13-0"></span>**5.2 E-mail function**

With the **NWPM expansion**, there is the option of sending a message as an e-mail or SMS if a malfunction occurs on the heat pump. An e-mail account is required to use this function, which allows e-mails to be sent via Port 25. The relevant access data must be entered in the administration page of the e-mail configuration.

If an e-mail address is provided by the mobile network operator, it is also possible to receive a text message straight to a mobile phone. This function requires the **NWPM expansion** to be connected to the Internet or to the router, which can establish an automatic connection to the Internet.

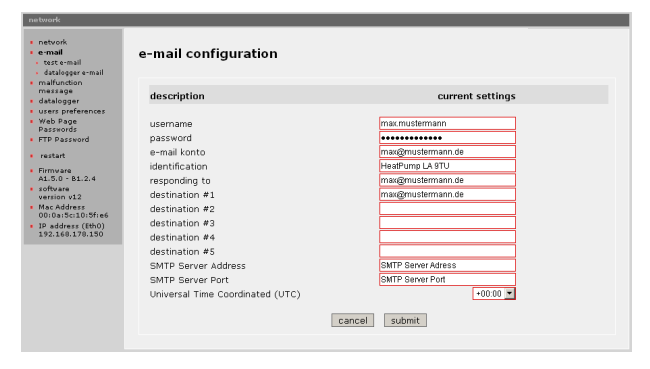

#### <span id="page-13-1"></span>**5.2.1 Test e-mail**

To test whether the e-mail function is carried out correctly, a test e-mail can be sent in the "test e-mail" menu. Clicking on the link opens a new window. A username and password may be requested at this point. In this case, the access data from the "admin" folder must be entered here.

■ Test e-mail

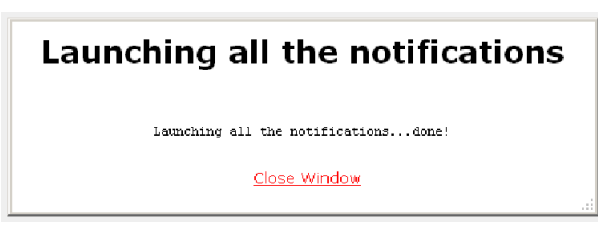

#### **CAUTION!**

**This function is only active if the requirements of the e-mail function and the malfunction message or datalogger e-mail have been configured.**

#### <span id="page-13-2"></span>**5.2.2 Datalogger e-mail**

There is the option of sending the daily CSV log files by e-mail. This function is activated in the menu "network" - "e-mail" - "datalogger e-mail".

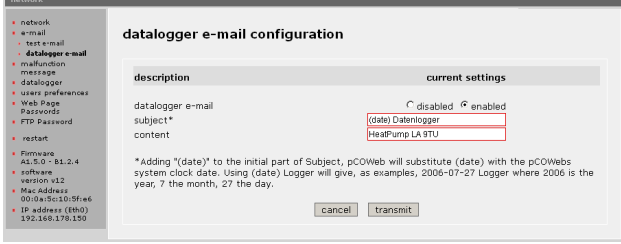

- "datalogger e-mail" deactivate send/activate function
- "subject" text in the subject line of the message. The current date can be entered at the start of the subject line as shown (date).
- "content" text can be entered in the content of the message.

#### **CAUTION!**

**The e-mail function must be configured in order to send the message. No guarantee can be given that a message will be sent. This function depends on the network configuration, the e-mail account and an available Internet connection.**

## <span id="page-13-3"></span>**5.3 Malfunction message**

Click on the "malfunction message" link in the "network" menu to activate the message in the event of a malfunction function. A new window opens with the following setting options.

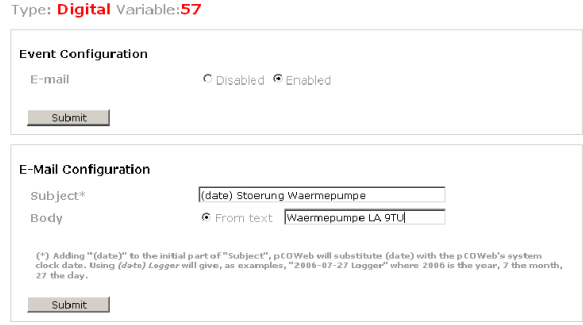

- The message function is activated under "Event Configuration" with "Enabled" and then saving the setting.
- Under "E-Mail Configuration", the current date can be entered at the start of the subject line as shown (date). A clear message text can also be entered in the "From text" field.

#### **CAUTION!**

**The e-mail function must be configured in order to send the message. No guarantee can be given that a message will be sent. This function depends on the network configuration, the e-mail account and an available Internet connection.**

**English**

### <span id="page-14-0"></span>**5.4 Datalogger**

The integrated datalogger is always active for the set basic values and requires no separate activation. The basic values are taken from the heat pump configuration. There is also the option of adding system-specific additional values to the basic values in the datalogger.

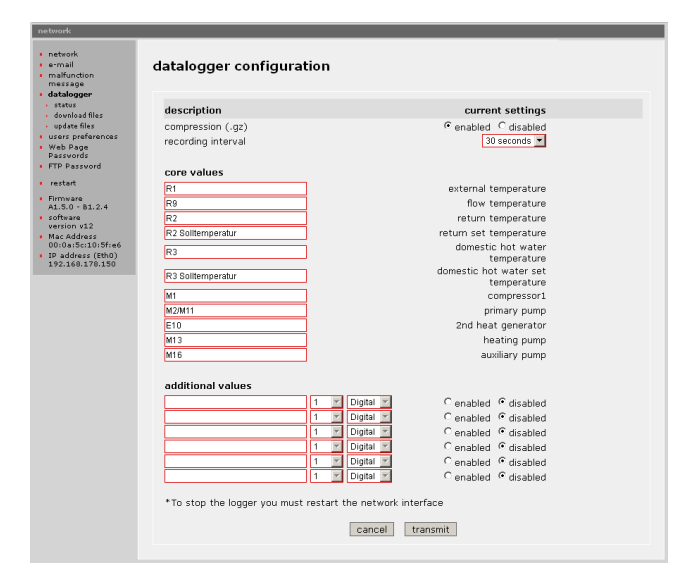

The logged values are saved in \*.csv files (Comma-Separated Values) directly on the **NWPM expansion**. The recording interval can be set between 30 seconds (recommended) and 1 minute. The value names can be freely selected and have no impact on the recording. It is, however, advisable to choose a meaningful name to make subsequent evaluation easier. The index and data type (analog, digital) of the values to be saved are important for ensuring that the recording is carried out correctly. A new file is created every 24 hours. The daily recording interval is 00:00 - 23:59.

#### **NOTE**

**It is advisable to restart the datalogger after changing values. This is possible via the "restart" link in the menu. After the restart, the logger status can be queried under the "status" link.**

#### **T**

**The \*.csv files are saved as ring buffers directly on the NWPM expansion. The number of saved days depends on the number of logged values. The more values are logged, the less memory space is available for previous days.**

#### <span id="page-14-1"></span>**5.4.1 Status**

After changing entries in the datalogger and restarting the **NWPM expansion**, the status of the datalogger can be queried. The messages "active" or "inactive" can occur here.

Datalogger active

```
Logger status: Running
Free space available
Filesystem Size Used &vail Use<sup>s</sup> Mounted on<br>/initrd/dev/mtdblock3 4.8M 2.4M 2.4M 50% /usr/flashdisk
```
#### Datalogger inactive

Logger status: Logger isn't configured or the system clock isn't configured correctly Free space available: Filesystem – Size Used Avail Uset Mounted on<br>/initrd/dev/mtdblock3 -4.8M -2.4M -2.4M -50% /usr/flashdisk

#### <span id="page-14-2"></span>**5.4.2 Download files**

The saved \*.csv files are downloaded via the "download files" link. A new window opens with the content of all saved days. After clicking on the relevant day, the file can be saved on the hard drive.

Download window

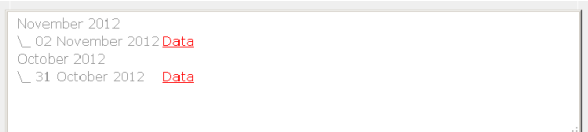

#### **NOTE**

**The \*.csv files are saved as ring buffers directly on the NWPM expansion. The number of saved days depends on the number of logged values. The more values are logged, the less memory space is available for previous days.**

Another option for saving the \*.csv files with the complete month folders is access via FTP. In this case, the \*.csv files are saved in the "log" folder.

#### <span id="page-14-3"></span>**5.4.3 Update files**

As already mentioned in the datalogger section, the values are saved in a \*.csv file on a daily basis from 00:00 - 23:59. If an evaluation of the current day is needed in the earlier time window, an update must be carried out on the file. For this, the "update files" link is selected in the menu. A new window opens with the message that the file is being created. The file can then be saved via the "download files" menu.

Update window

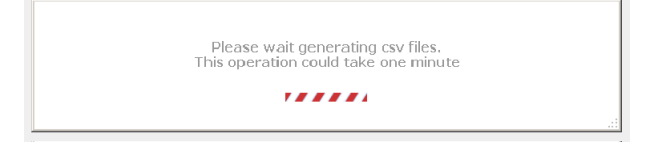

#### <span id="page-15-0"></span>**5.4.4 Evaluation of the logger files**

The logged values are saved in \*.csv files (Comma-Separated Values) directly on the **NWPM expansion**. After the files have been downloaded and saved on the hard drive, they can be read into a spreadsheet program. The import function for external data should be used for this. The formatting must be set during the import. Please note that the data format of the columns is imported as "text". Once the import is complete, the data can be processed further and displayed in graph form, for example.

### <span id="page-15-1"></span>**5.5 Users preferences**

It is often necessary to display information on the heat pump with system-specific information for presentation purposes, particularly in showrooms. Presentation pages are available for this purpose at http://ihre-ip/http/start. No settings can be made on the system via this page, but additional information and details can be saved. This information can be added in the "users preferences" menu.

#### **Users preferences**

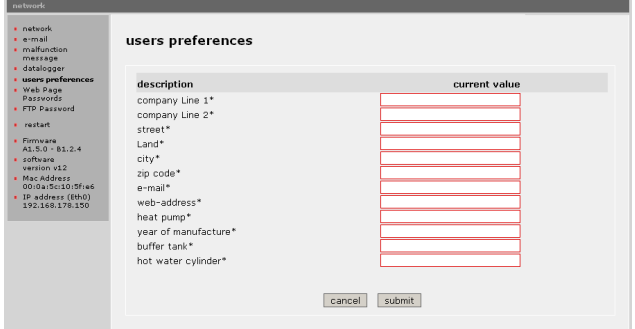

## <span id="page-15-2"></span>**5.6 Web page passwords**

Via the "Web Page Passwords" menu, a username and password can be assigned for folders which should not be accessed. Clicking on the link accesses the "admin" folder and a username and password may be requested. The username "admin" and password "fadmin" should be selected as standard. The **NWPM expansion** then appears in the folder structure.

■ Example of the folder structure

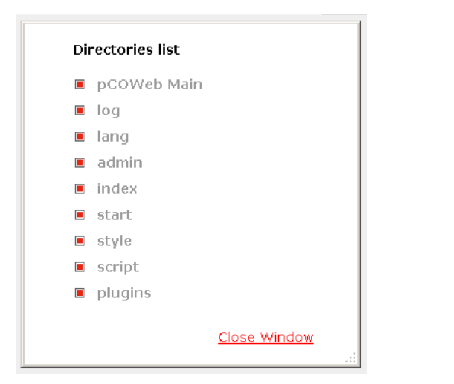

The "index" folder contains files where changes can be made to settings on the heat pump. No changes can be made to settings in all other folders.

■ Password allocation

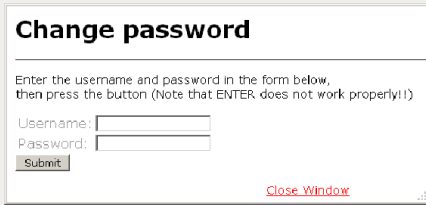

If a username and password have been allocated, they can be changed at any time using the described procedure. If the entries are to be deleted completely, an FTP access has to be set up and the .htpasswd file in the relevant folder deleted.

#### **NOTE**

**For access with the HeatPumpApp, the username and password for the "admin" folder is required.**

## <span id="page-15-3"></span>**5.7 FTP password**

Under the "FTP Password" menu, the password for the FTP access can be changed. FTP access may be required for updating the user interface.

FTP Password

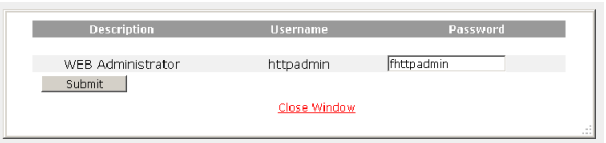

## <span id="page-15-4"></span>6 Meaning of the LEDs

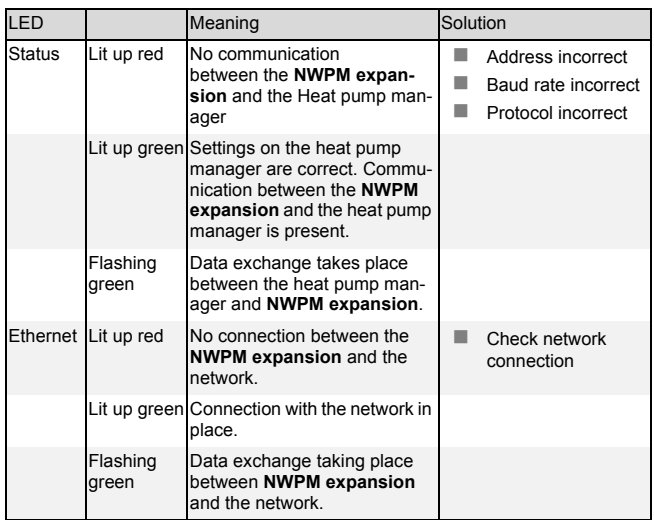

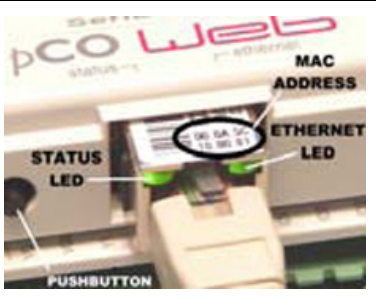

- Status LED
- Ethernet LED
- Reset button

## Table des matières

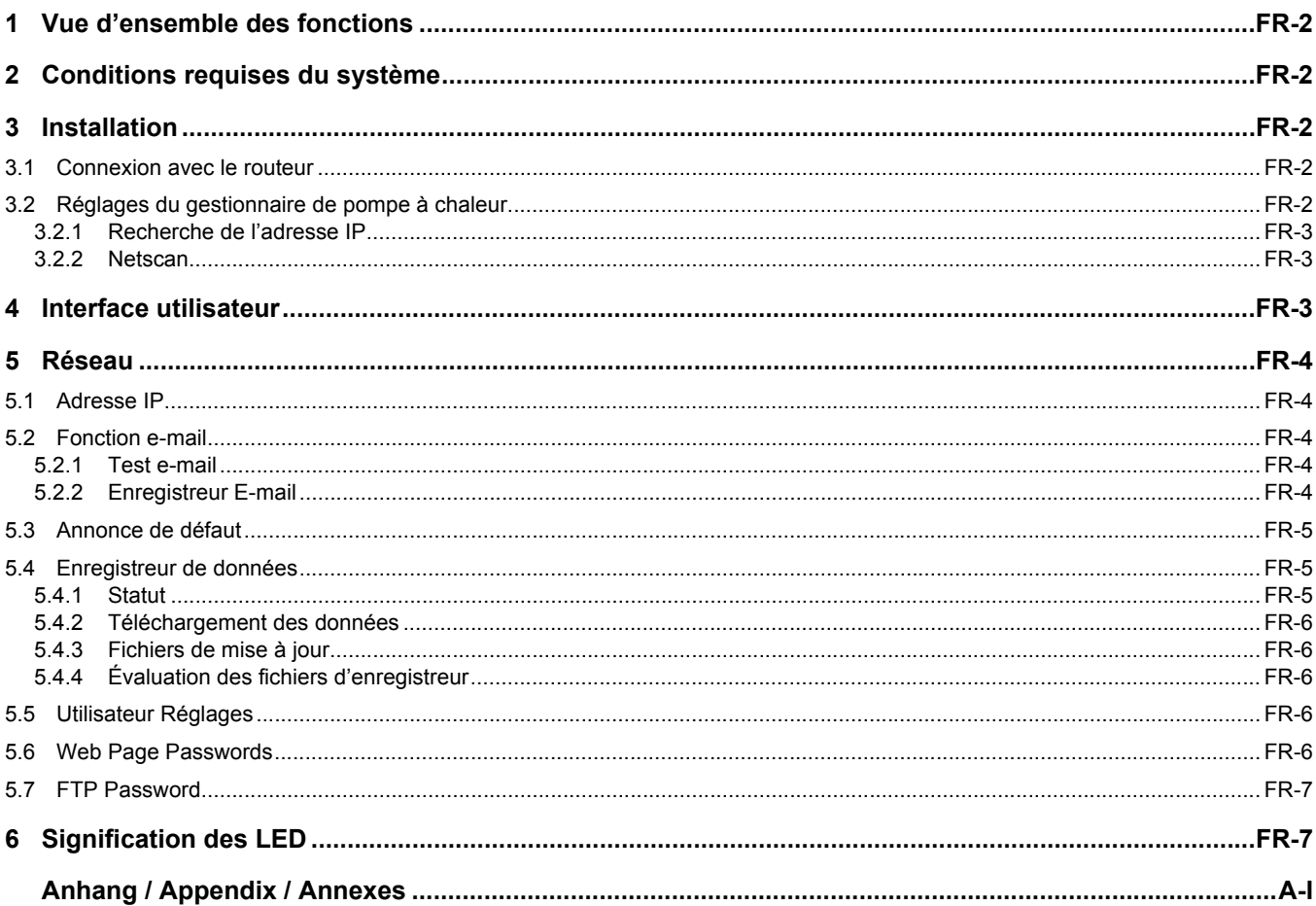

## <span id="page-17-0"></span>1 Vue d'ensemble des fonctions

Avec l'**extension NWPM**, il est possible d'accéder au gestionnaire de pompe à chaleur de la pompe à chaleur via un PC avec navigateur. L'**extension NWPM** comporte une interface spécifique à l'utilisateur par laquelle il est possible d'interroger le statut, les caractéristiques d'exploitation, l'historique, les entrées et les sorties de la pompe à chaleur. Il est entre autres possible de modifier les périodes d'augmentation ou de diminution de la température, la courbe de chauffage, la température de consigne de l'eau chaude sanitaire ou également le blocage ECS. Il est aussi possible d'envoyer un e-mail en cas de défaut et de sauvegarder des valeurs définies dans un fichier enregistreur pendant plusieurs jours.

## <span id="page-17-1"></span>2 Conditions requises du système

Les conditions minimales requises du système pour utiliser l'**extension NWPM** sont une pompe à chaleur avec gestionnaire de pompe à chaleur à version logiciel J02 et plus.

De plus, un PC avec connexion au réseau, un routeur, un câble S/FTP de la catégorie 5e ou plus sont nécessaires pour la connexion de l'**extension NWPM**. Pour pouvoir afficher l'interface spécifique à l'utilisateur, un navigateur, p.ex Mozilla Firefox, doit être installé sur le PC.

## <span id="page-17-2"></span>3 Installation

### **ATTENTION !**

**Avant d'ouvrir l'appareil, assurez-vous que tous les circuits électriques sont bien hors tension. Tous les branchements électriques doivent être effectués exclusivement par un électricien ou un professionnel formé aux tâches définies et dans le respect de la notice d'installation et d'utilisation.**

L'installation de l'**extension NWPM** s'effectue sur le gestionnaire de pompe à chaleur dans le slot «Serial Card» prévu à cet effet. Pour ce, procéder comme suit:

- Mettre le gestionnaire de pompe à chaleur hors tension.
- Retirer le cache du slot «Serial Card» avec un petit tournevis.

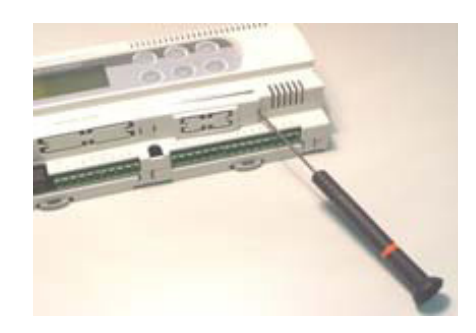

Montage de l'**extension NWPM**

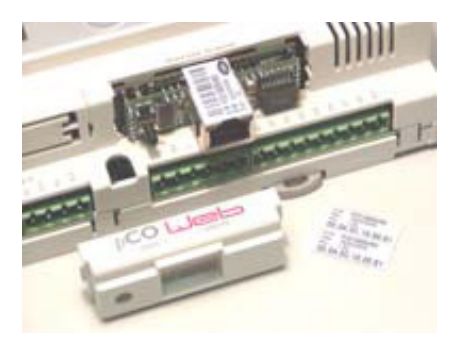

Fermer l'ouverture à l'aide du cache fourni

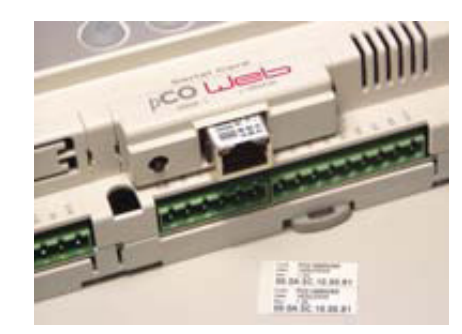

#### **REMARQUE**

Pour un montage simple, insérer l'extension NWPM de facon légèrement inclinée, puis la mettre droite et l'appuyer vers le bas. Veiller ensuite à ce qu'elle soit bien fixée!

### <span id="page-17-3"></span>**3.1 Connexion avec le routeur**

Après avoir terminé l'installation de l'**extension NWPM** avec succès, elle est raccordée avec le routeur à l'aide du câble de réseau. Ensuite, le gestionnaire de pompe à chaleur et le routeur doivent être mis sous tension. Dans le routeur, DHCP (Dynamic Host Configuration Protocol) doit être activé. L'**extension NWPM** n'a pas d'adresse IP fixe à l'état à la livraison et attend l'attribution d'une adresse IP par le routeur.

Une connexion entre le PC et le routeur doit également être établie. En fonction des composants du matériel informatique, celleci peut être établie par un câble de réseau ou par WIFI.

## <span id="page-17-4"></span>**3.2 Réglages du gestionnaire de pompe à chaleur**

En fonction de la version logiciel sur le gestionnaire de pompe à chaleur, les réglages suivants doivent être vérifiés et ajustés si nécessaire:

- à partir de WPM\_J avec «Menu» et «Entrée» dans les réglages «Modem»
	- Protocole de transfert: local
	- Débit en bauds: 19200
	- Adresse: 001
- à partir de WPM\_L avec «Menu» dans les réglages «Réseau»
	- Protocole de transfert: LAN

**Français**

<span id="page-18-0"></span>L'accès à l'interface utilisateur de l'**extension NWPM** se fait à partir de l'adresse IP attribuée de façon dynamique par le routeur. Cette adresse IP peut être lue dans l'interface utilisateur du routeur à l'aide de l'adresse MAC correspondante de l'**extension NWPM**. Pour cela, il est nécessaire d'avoir accès à l'administration du routeur.

Si l'accès au routeur devait ne pas être possible, il est également possible de lire l'adresse IP dynamique avec un scanneur IP. Dans la partie suivante, la détermination de l'adresse IP à l'aide du scanneur IP

«Netscan» est décrite.

À partir de la version logiciel L10 du gestionnaire de pompe à chaleur, l'adresse IP attribuée par le routeur peut également être lue dans le menu «Réseau».

#### <span id="page-18-1"></span>**3.2.2 Netscan**

Tout d'abord, la version actuelle «Netscan» pour le système d'exploitation disponible doit être recherchée sur Internet, puis être mémorisée sur le disque dur. Ensuite, décompresser si nécessaire le contenu du dossier, puis lancer le fichier «netscan.exe».

 Sélectionner la plage d'adresse IP du réseau via l'icône «IP»

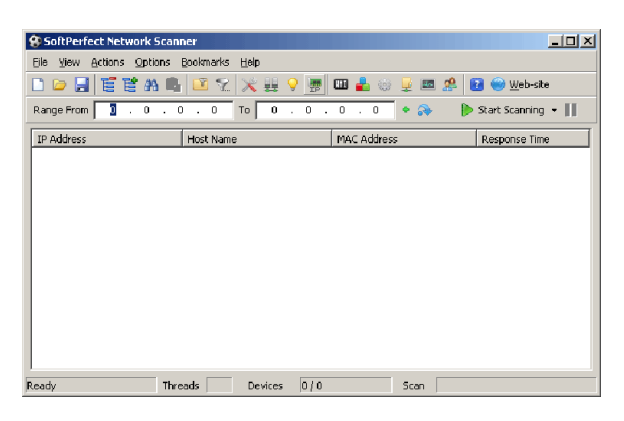

■ Marquer la plage d'adresse du réseau

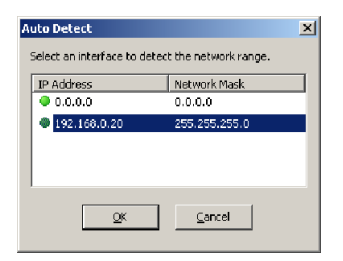

■ Scanner les adresses IP «Start Scanning» et lire l'adresse IP à l'aide de l'adresse MAC

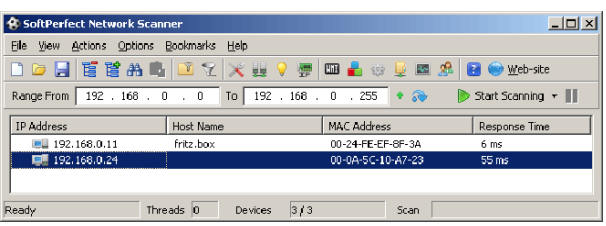

## <span id="page-18-2"></span>4 Interface utilisateur

Après avoir déterminé l'adresse IP avec succès et l'avoir entrée dans la barre d'adresse du navigateur, l'interrogation du fluide frigorigène apparait en fonction du type de pompe à chaleur et de la configuration de l'installation. Cette information est indiquée dans les informations sur l'appareil des instructions d'installation de la pompe à chaleur.

■ Interrogation du fluide frigorigène

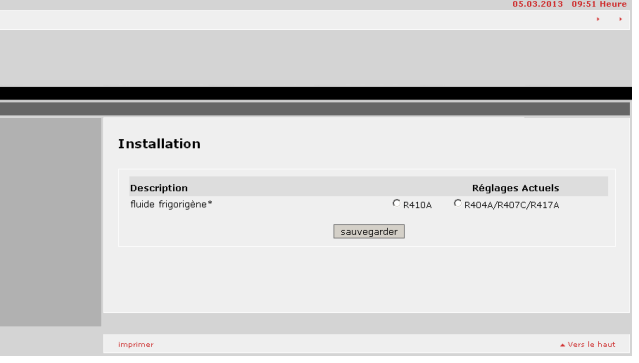

Après avoir sauvegardé avec succès le fluide frigorigène, l'utilisateur est redirigé sur la page de démarrage.

■ Page de démarrage de l'interface utilisateur

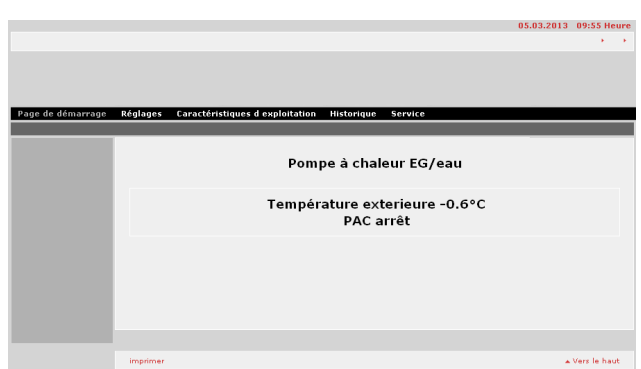

Tous les réglages qui concernent la pompe à chaleur ne sont pas décrits en particulier. Les réglages possibles avec l'**extension NWPM** sont analogiques aux réglages dans le gestionnaire de pompe à chaleur. Nous recommandons de vous reporter à la notice d'utilisation du gestionnaire de pompe à chaleur.

### <span id="page-19-0"></span>5 Réseau

Dans le menu «Réglages» – «Réseau», les fonctions comme l'attribution d'une adresse IP fixe, l'enregistreur de données ou alors d'envoi d'e-mails en cas de défaut sont mises à disposition.

## <span id="page-19-1"></span>**5.1 Adresse IP**

Dans le point «Réseau», il est possible d'entrer une adresse IP fixe à la ligne «Eth0» et d'attribuer le masque de sous-réseau à la ligne «NetMask main». Ce point de menu permet de déterminer si l'**extension NWPM** prédéfini une adresse IP fixe ou obtient une adresse IP dynamique du routeur. Il est également possible d'entrer l'adresse de passerelle dans la ligne «Gateway Address».

Dans les deux cas, l'entrée modifiée est prise en compte uniquement après le redémarrage de l'**extension NWPM**. L'**extension NWPM** est alors joignable à l'adresse IP attribuée.

Dans l'état à la livraison, aucune adresse IP fixe n'est entrée sous Eth0 à la ligne «IP Address main».

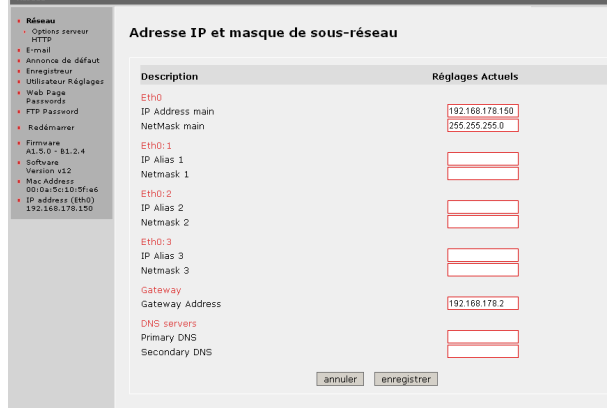

#### **REMARQUE**

**Lors de l'attribution d'une adresse IP fixe, il est important de veiller à ce que celle-ci se trouve dans la plage d'adresse du réseau.** 

## <span id="page-19-2"></span>**5.2 Fonction e-mail**

Avec l'**extension NWPM** il est possible d'envoyer un message en tant qu'e-mail ou SMS en cas de défaut de la pompe à chaleur. Pour l'utilisation de cette fonction, un compte e-mail qui permet l'envoi d'e-mails via le port 25 est requis. Les données d'accès correspondantes doivent être entrées sur la page d'administration de la configuration e-mail.

Dans le cas où l'opérateur de téléphonie mobile met à disposition une adresse e-mail de téléphonie mobile, il est également possible de recevoir une notification directement sur le téléphone mobile en tant que SMS. La condition pour l'envoi est cependant une connexion de l'**extension NWPM** à Internet ou avec le routeur qui peut établir automatiquement une connexion à Internet.

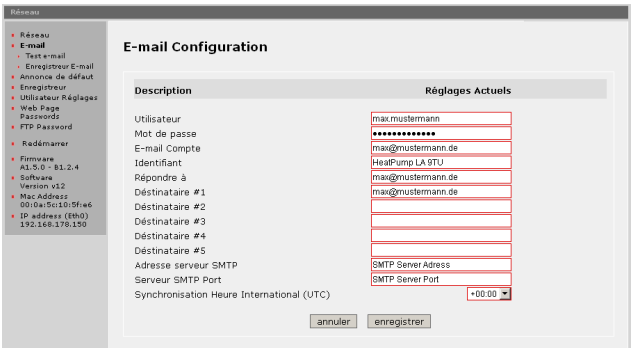

#### <span id="page-19-3"></span>**5.2.1 Test e-mail**

Pour pouvoir tester le fonctionnement correct de la fonction email, il est possible d'envoyer un e-mail à partir du menu «Test email». Un clic sur le lien permet d'ouvrir une nouvelle fenêtre. Il se peut que dans ce cas, un nom d'utilisateur et un mot de passe soient également demandés. Dans ce cas, les données d'accès doivent être entrées à partir du fichier «admin».

Test e-mail

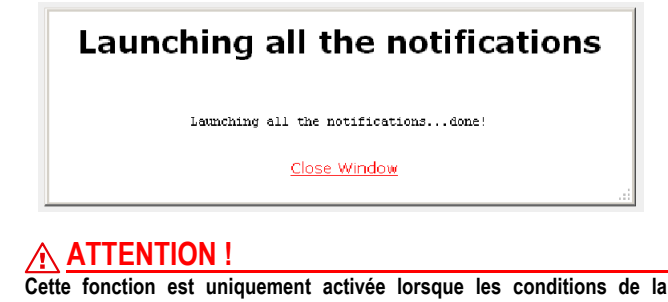

**fonction e-mail ainsi que l'e-mail de message de défaut ou de l'enregistreur de données ont été configurés.**

### <span id="page-19-4"></span>**5.2.2 Enregistreur E-mail**

Il est possible d'envoyer les fichiers journaux CSV journaliers par e-mail. Cette fonction est activée dans le menu «Réseau» – «Email» – «Enregistreur E-mail».

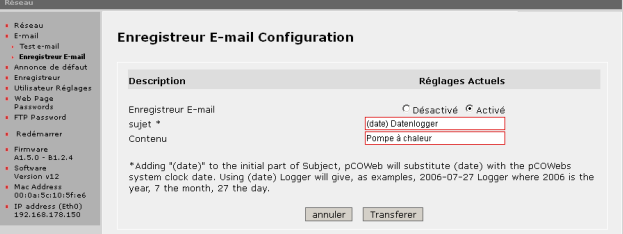

- Désactiver/activer la fonction d'envoi de l'«Enregistreur Email»
- Texte «Sujet» dans l'objet de la notification. Il est possible d'ajouter la date dans l'objet du message en l'insérant comme indiqué sur l'illustration (date) avant l'objet.
- «Contenu» Il est possible d'ajouter un texte au contenu de la notification.

#### **ATTENTION !**

**La configuration de la fonction e-mail est nécessaire pour transmettre des notifications. Il n'est pas possible de garantir l'envoi d'une notification. L'accomplissement de cette fonction dépend de la configuration du réseau, du compte e-mail et d'une connexion à Internet.**

## <span id="page-20-0"></span>**5.3 Annonce de défaut**

Pour activer une notification en cas de défaut de la pompe à chaleur, cliquer sur «Annonce de défaut» dans le menu «Réseau». Une nouvelle fenêtre avec les possibilités de réglage décrites par la suite s'ouvre.

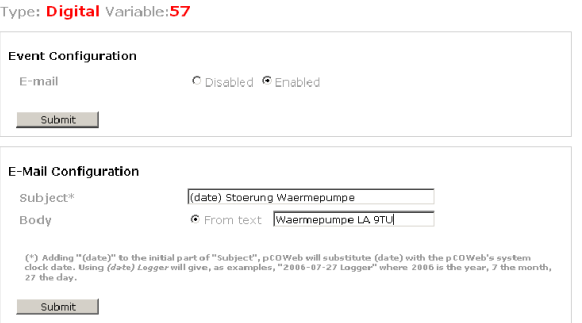

- Sous le point «Event Configuration», la notification est activée par «Enabled», puis sauvegarder.
- Sous le point «E-Mail Configuration», il est possible d'aiouter la date dans l'objet du message en l'insérant comme indiqué sur l'illustration (date) avant l'objet. De plus, il est possible d'ajouter un contenu pertinent à la notification dans le champ «From text».

#### **ATTENTION !**

**La configuration de la fonction e-mail est nécessaire pour transmettre des notifications. Il n'est pas possible de garantir l'envoi d'une notification. L'accomplissement de cette fonction dépend de la configuration du réseau, du compte e-mail et d'une connexion à Internet.**

## <span id="page-20-1"></span>**5.4 Enregistreur de données**

L'enregistreur de données intégré est toujours actif pour les valeurs par défaut réglées et ne doit pas être activé séparément. Les valeurs par défaut résultent de la configuration de la pompe à chaleur. En plus des valeurs par défaut, il est possible d'ajouter des valeurs supplémentaires spécifiques à l'installation dans l'enregistreur de données.

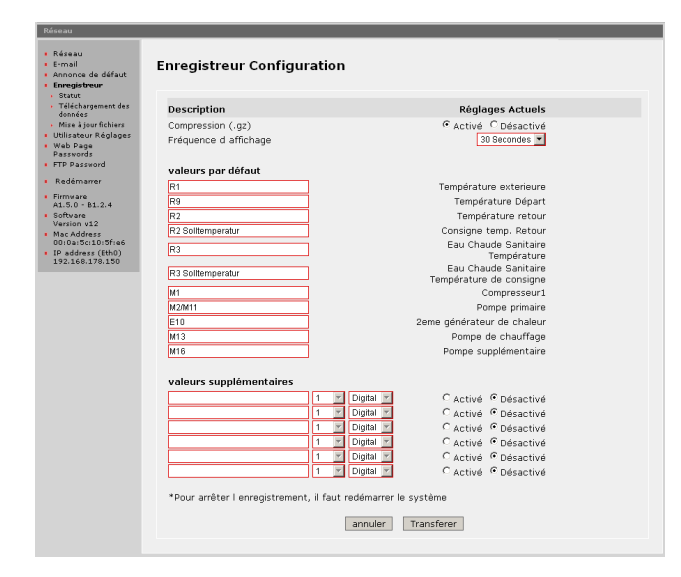

La sauvegarde des valeurs enregistrées s'effectue dans des fichiers \*.csv (Comma-Separated Values) directement sur l'**extension NWPM**. La fréquence d'enregistrement peut être sélectionnée entre 30 secondes (recommandé) et 1 minute. La désignation des valeurs peut être choisie librement et ne joue aucun rôle pour l'enregistrement. Pour l'évaluation par la suite, il est cependant recommandé de donner des désignations judicieuses. Les points importants pour l'enregistrement correct sont l'index ainsi que le type de données (analogiques, numérique) des valeurs à sauvegarder. Toutes les 24 heures, un nouveau fichier est créé. La fréquence d'enregistrement journalier va de 00h00 à 23h59.

#### **REMARQUE**

**Nous recommandons de redémarrer l'enregistreur de données après toute modification des données. Ceci est possible via le lien «Redémarrer» dans le menu. Une fois le redémarrage effectué, il est possible d'interroger le statut de l'enregistreur sous le lien «Statut».**

#### **REMARQUE**

**La sauvegarde des fichiers \*.csv est effectuée en tant que buffer circulaire directement sur l'extension NWPM. Le nombre de jours sauvegardés dépend du nombre des valeurs enregistrées. Plus il y a de valeurs enregistrées, moins il y a d'espace de mémoire pour les jours précédents.**

#### <span id="page-20-2"></span>**5.4.1 Statut**

Après avoir modifié des entrées dans l'enregistreur de données et une fois l'**extension NWPM** redémarrée, il est possible d'interroger le statut de l'enregistreur de donnés. Les messages «Activé» ou » Désactivé» peuvent alors apparaitre.

■ Enregistreur de données activé

Logger status: Running Free space available 

#### Enregistreur de données désactivé

Logger status: Logger isn't configured or the system clock isn't configured correctly. Free space available Filesystem Size Used Avail Use<sup>4</sup> Hounted on<br>/initrd/dev/mtdblock3 4.8M 2.4M 2.4M 50% /usr/flashdisk

#### <span id="page-21-0"></span>**5.4.2 Téléchargement des données**

Le téléchargement des fichiers \*.csv sauvegardés s'effectue vie le lien «Téléchargement des données». Une nouvelle fenêtre avec le contenu de tous les jours enregistrés s'ouvre. Après avoir cliqué sur le jour correspondant, le fichier peut être sauvegardé sur le disque dur.

#### Fenêtre de téléchargement

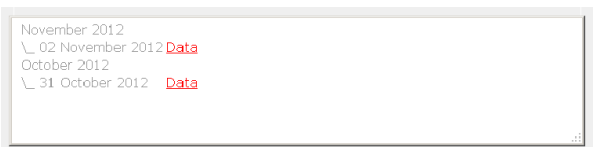

#### **REMARQUE**

**La sauvegarde des fichiers \*.csv est effectuée en tant que buffer circulaire directement sur l'extension NWPM. Le nombre de jours sauvegardés dépend du nombre des valeurs enregistrées. Plus il y a de valeurs enregistrées, moins il y a d'espace de mémoire pour les jours précédents.**

Une autre possibilité de sauvegarder les fichiers \*.csv avec l'ensemble des fichiers mensuels, est l'accès par FTP. Dans ce cas, les fichiers \*.csv sont enregistrés dans le dossier «log».

#### <span id="page-21-1"></span>**5.4.3 Fichiers de mise à jour**

Comme déjà indiqué au point Enregistreur de données, les valeurs sont sauvegardées tous les jours de 00h00 à 23h59 dans un fichier \*.csv. Si une évaluation de la journée actuelle est nécessaire dans le créneau horaire précédent, le fichier doit être mis à jour. Pour cela, sélectionner le lien «Mise à jour fichiers» dans le menu. Une nouvelle fenêtre s'ouvre avec l'information que le fichier est créé. Ensuite, le fichier peut être sauvegardé via le menu «Téléchargement des données».

Fenêtre de mise à jour

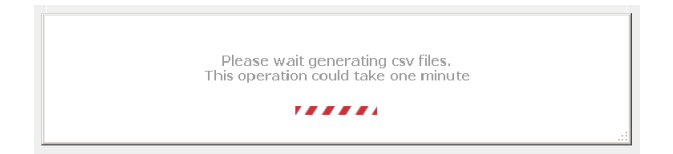

### <span id="page-21-2"></span>**5.4.4 Évaluation des fichiers d'enregistreur**

La sauvegarde des valeurs enregistrées s'effectue dans des fichiers \*.csv (Comma-Separated Values) directement sur l'**extension NWPM**. Ces fichiers peuvent être lus dans un programme de tableur après le téléchargement et la sauvegarde sur le disque dur. À ce sujet, il est recommandé d'utiliser la fonction d'importation pour les données externes. Pendant l'importation, la mise en forme doit être fixée. Il est important de veiller à ce que le format des données des colonnes est bien importé en tant que «Texte». Après l'importation, les données peuvent être traitées et par exemple être affichées en tant que graphique.

## <span id="page-21-3"></span>**5.5 Utilisateur Réglages**

Il est souvent nécessaire de démontrer des indications relatives à la pompe à chaleur avec des indications spécifiques à l'installation à des fins de présentation, en particulier par rapport aux pièces d'exposition. C'est la raison pour laquelle des pages de présentation peuvent être appelées sous http://ihre-ip/http/start.

Il n'est pas possible d'effectuer des réglages sur l'installation à partir de cette page, mais il est possible d'y consigner d'autres informations et précisions. Ces précisions peuvent être entrées dans le menu «Utilisateur Réglages».

■ Utilisateur Réglages

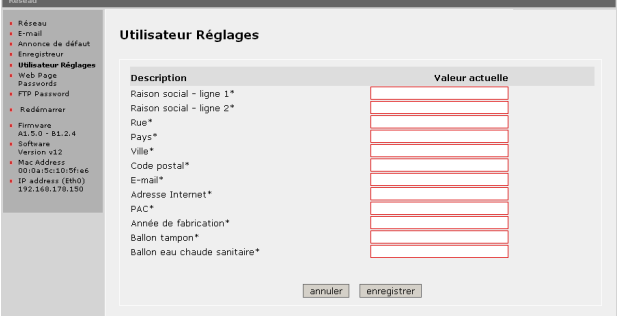

### <span id="page-21-4"></span>**5.6 Web Page Passwords**

Sous le menu «Web Page Password», il est possible de protéger des dossiers dont l'accès n'est pas permis par un nom d'utilisateur et un mot de passe. Une fois le lien appelé, on accède au dossier «admin» qui demande éventuellement un nom d'utilisateur et un mot de passe. En tant que réglage par défaut pour le premier accès, le nom d'utilisateur «admin» et le mot de passe «fadmin» doivent être choisis. Apparait ensuite la structure de dossiers de l'**extension NWPM**.

Exemple de structure de dossiers

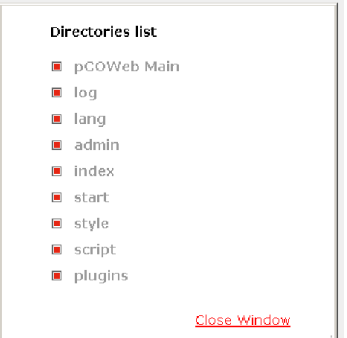

Dans le dossier «index» se trouvent les fichiers qui permettent de modifier les réglages de la pompe à chaleur. Dans tous les autres dossiers, aucune modification de réglage n'est possible.

■ Attribution d'un mot de passe

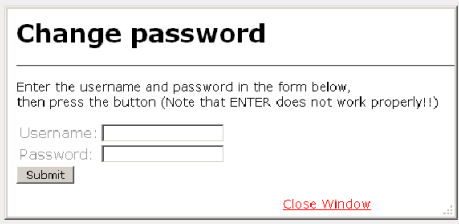

Si un nom d'utilisateur et un mot de passe ont été attribués, une modification est possible à tout moment par la méthode décrite. Dans le cas où les entrées doivent être supprimés entièrement, il est nécessaire de mettre un accès FTP en place et de supprimer le fichier .htpasswd dans le dossier correspondant.

#### **REMARQUE**

**Pour avoir accès avec l'application HeatPumpApp, le nom d'utilisateur et le mot de passe du dossier «admin» sont nécessaires.**

## <span id="page-22-0"></span>**5.7 FTP Password**

Il est possible de modifier le mot de passe pour l'accès FTP dans le menu «FTP Password». Un accès FTP est éventuellement requis pour mettre l'interface utilisateur à jour.

■ Mot de passe FTP

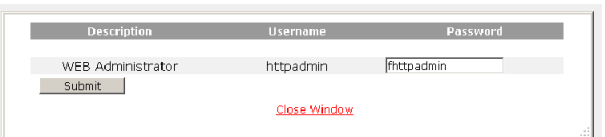

## <span id="page-22-1"></span>6 Signification des LED

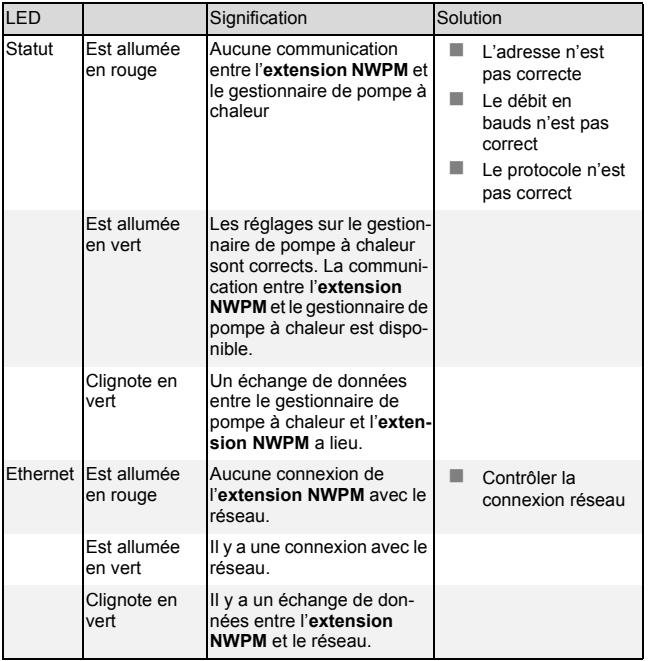

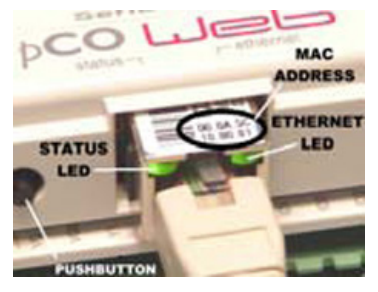

- LED de statut
- **LED** Ethernet
- Touche de réinitialisation

## <span id="page-23-0"></span>Anhang / Appendix / Annexes

1 Technische Spezifikation / Technical specifications / Spécifications techniques

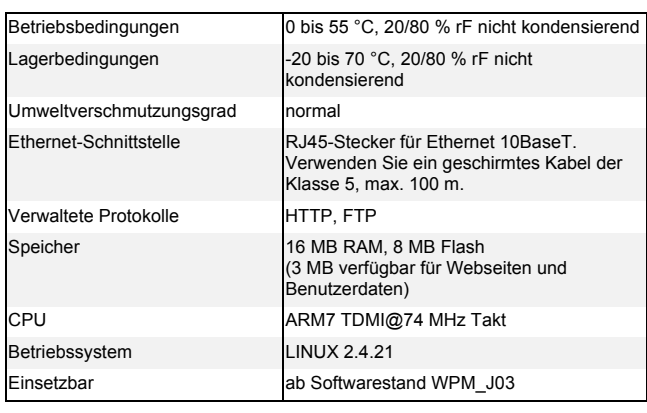

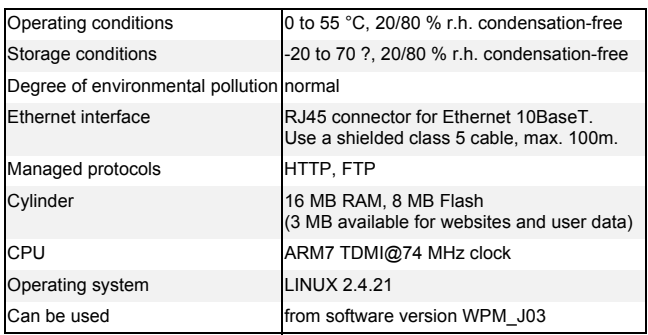

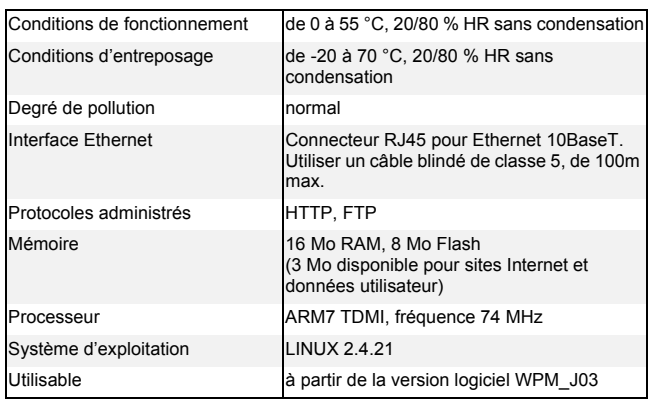

**1**

### 2 Warnungen / Warnings / Avertissements

#### **Entsorgung**

Das Produkt (Gerät oder Bauteil) fällt unter das Elektro-Gesetz und muss deshalb separat entsorgt werden (Abgabe kostenlos beim nächstgelegenen öffentlich-rechtlichen Entsorger).

Vorsicht bei der Handhabung der Platine.

Stromschäden an elektronischen Bauteilen sind meist auf durch den Bediener verursachte elektrostatische Entladung zurückzuführen.

Somit müssen vor der Handhabung dieser Bauteile geeignete Vorsichtsmaßnahmen getroffen werden, insbesondere:

- vor der Handhabung der Bauteile muss ein geerdetes Objekt berührt werden (es ist nicht ausreichend, das Bauteil nicht zu berühren, da statische Elektrizität zu Spannungsspitzen von 10000 V und somit zu Lichtbögen von etwa 1 cm führen kann);
- alle Materialien müssen so lange wie möglich in der Originalverpackung aufbewahrt werden. Wenn nötig, nehmen Sie die Platine aus der Verpackung und stecken Sie sie in eine Antistatikverpackung. Berühren Sie dabei nicht die bestückte Seite der Platine;
- absolut zu vermeiden sind statische Plastiktüten, Polystyrol oder Verpackungsschaum;
- die Platine darf nicht direkt von einem Bediener an den nächsten weitergereicht werden (zur Vermeidung von elektrostatischer Induktion und Entladung).

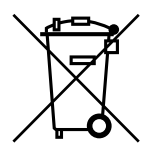

#### **Disposal**

The product (device or component) is subject to the Electrical and Electronic Equipment Act (German: Elektro-Gesetz) and must therefore be disposed of separately (can be disposed of free of charge at the nearest waste disposal contractor under public law).

Caution, when handling the PCB.

Most electrical power damage to electronic components occurs due to electro-static discharge from the user.

Suitable precautionary measures must therefore be taken before handling these components, in particular:

- a grounded object must be touched before handling the components (it is not sufficient not to touch the component, as static electricity can lead to voltage peaks of 10,000 V and thus electric arcs of approx. 1 cm);
- all materials must be stored in their original packaging for as long as possible. If necessary, remove the PCB from its packaging and place it in antistatic packaging. Do not touch the fitted side of the PCB whilst doing this;
- static plastic bags, polystyrene and foam packaging are to be avoided at all times;
- to avoid electro-static induction and discharge, the PCB must not be passed directly from one user to the next.

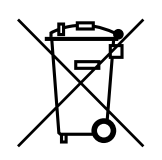

#### **Élimination**

Le produit (appareil ou composant) est soumis à la directive relative aux déchets d'équipements électriques et électroniques et doit donc être éliminé séparément (dépôt gratuit auprès de la société d'élimination de déchets de droit public la plus proche).

Manipuler la carte avec précaution.

Les dommages électriques sur les composants électroniques sont le plus souvent imputables à des décharges électrostatiques causées par l'opérateur.

Il est donc nécessaire de prendre des mesures appropriées avant de manipuler ces éléments:

- toucher un objet mis à la terre avant de manipuler les éléments (il ne suffit pas de ne pas toucher l'élément, l'électricité statique pouvant provoquer des crêtes de tension de 10000 V et causer ainsi des arcs électriques d'env. 1 cm);
- tous les matériaux doivent être conservés aussi longtemps que possible dans leur emballage d'origine. Si nécessaire, retirer la carte de son emballage et l'insérer dans un emballage antistatique sans toucher au circuit imprimé de la carte;
- à éviter absolument: poches plastiques statiques, polystyrène et mousse d'emballage;
- la carte ne doit pas être transmise directement d'un opérateur au suivant (pour empêcher toute induction et toute décharge électrostatique).

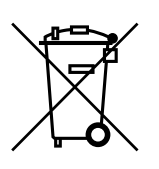